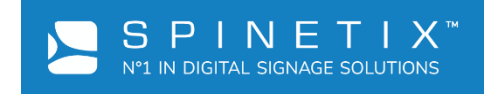

# SPINETIX HMP-400

# КРАТКОЕ РУКОВОДСТВО АДМИНИСТРАТОРА

Версия: 0.1 Дата: 29.01.2021

# <span id="page-1-0"></span>СОДЕРЖАНИЕ

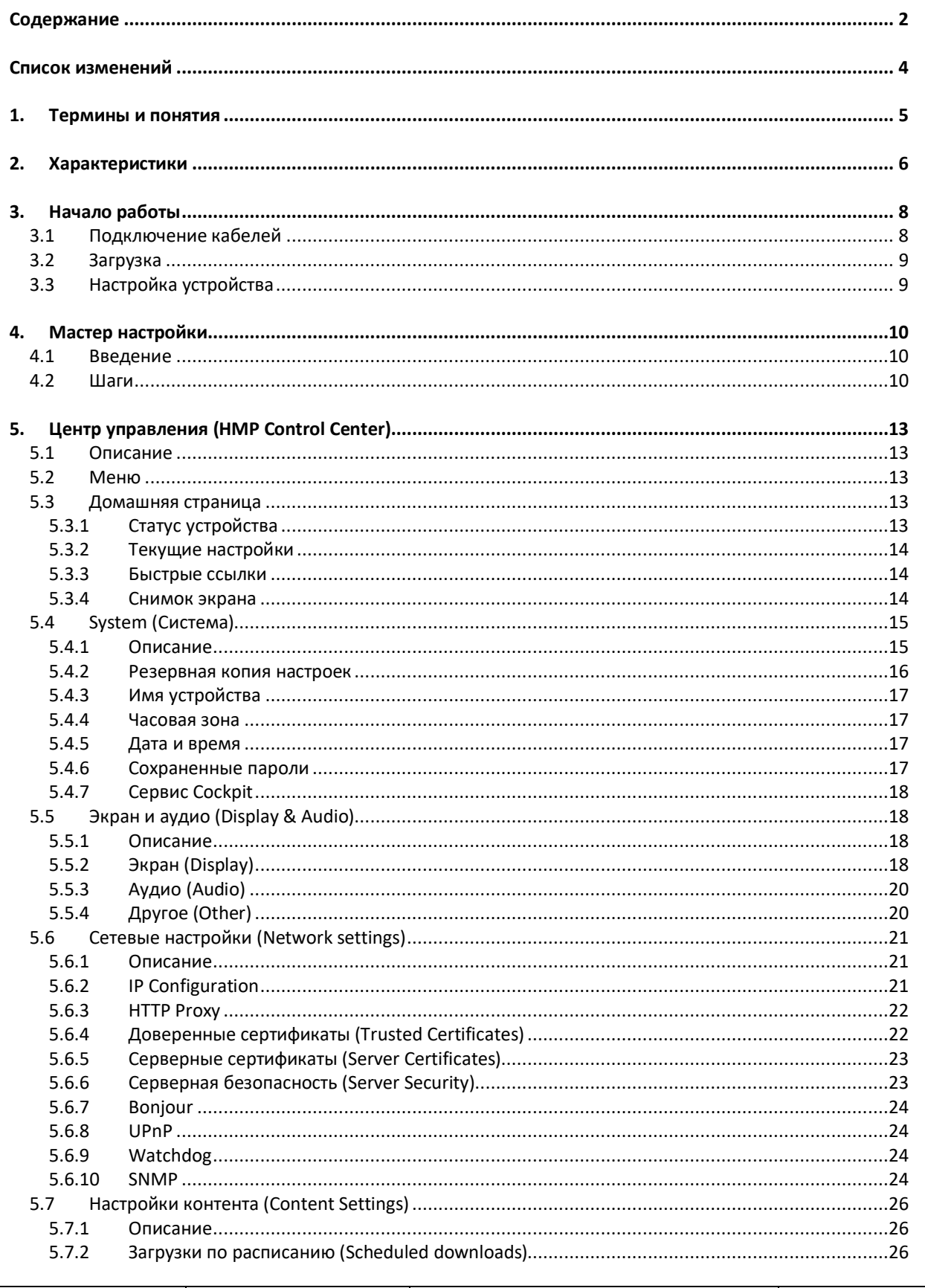

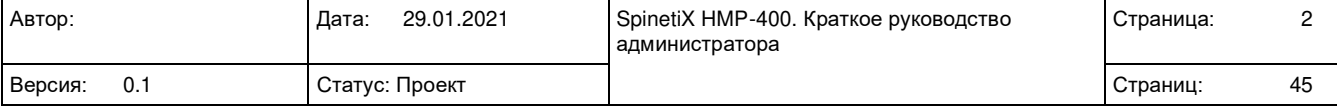

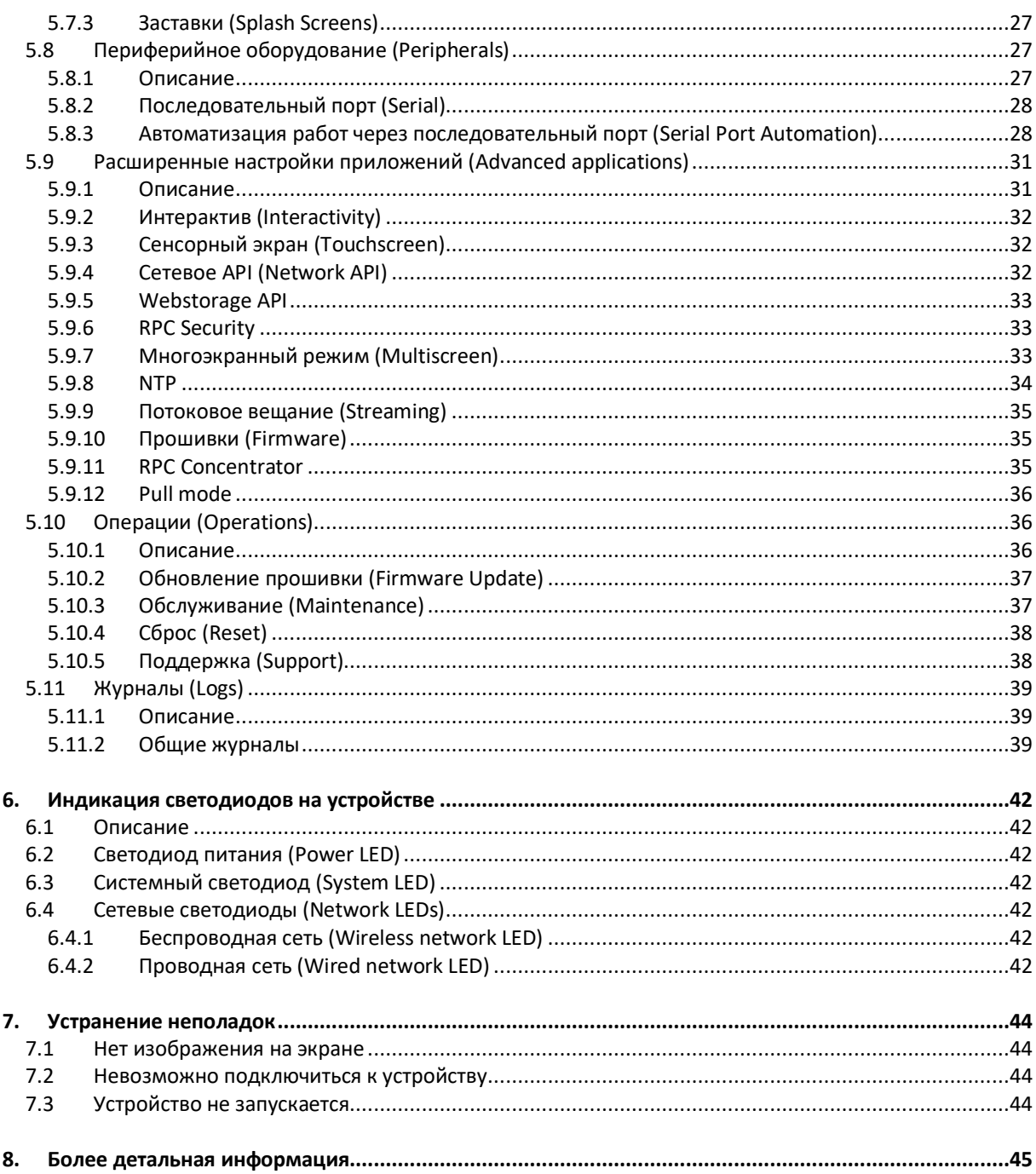

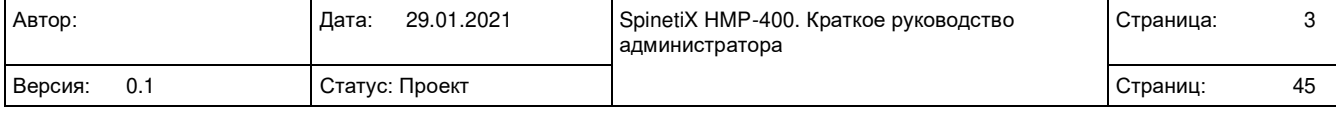

# <span id="page-3-0"></span>**СПИСОК ИЗМЕНЕНИЙ**

#### Таблица 1. Список изменений

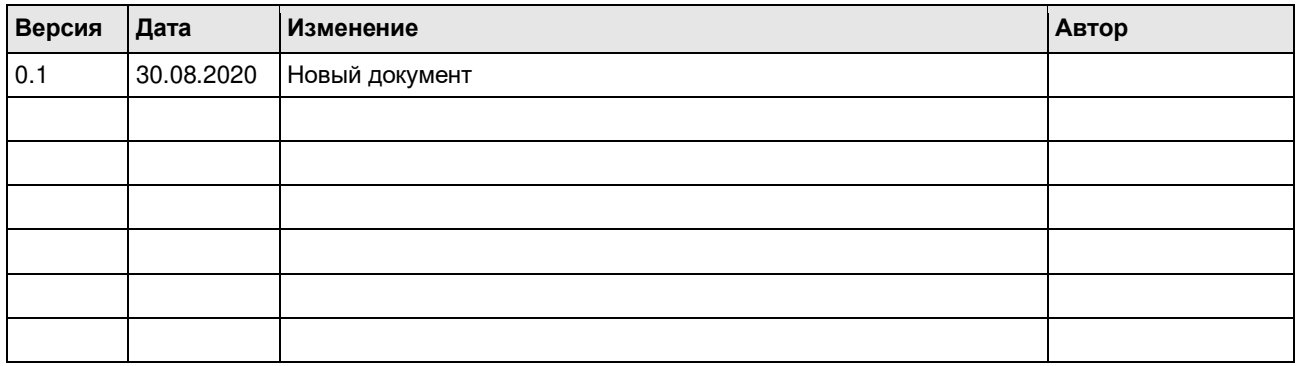

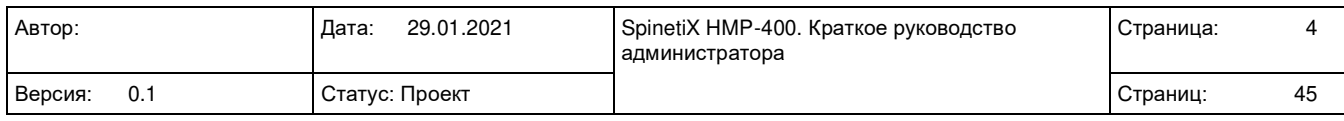

# <span id="page-4-0"></span>**1. ТЕРМИНЫ И ПОНЯТИЯ**

Таблица 2. Термины и понятия

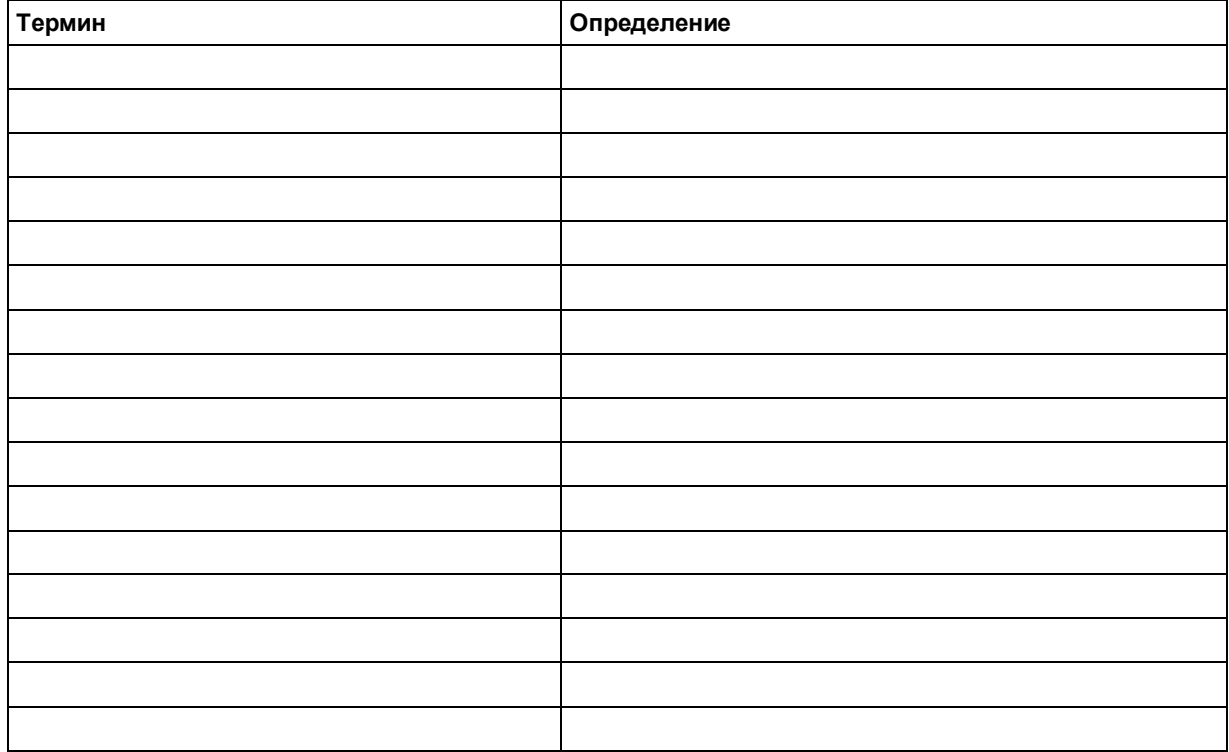

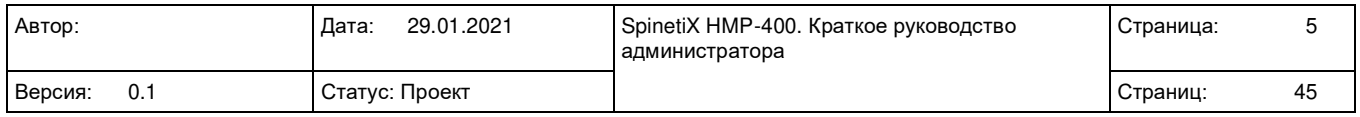

# <span id="page-5-0"></span>**2. ХАРАКТЕРИСТИКИ**

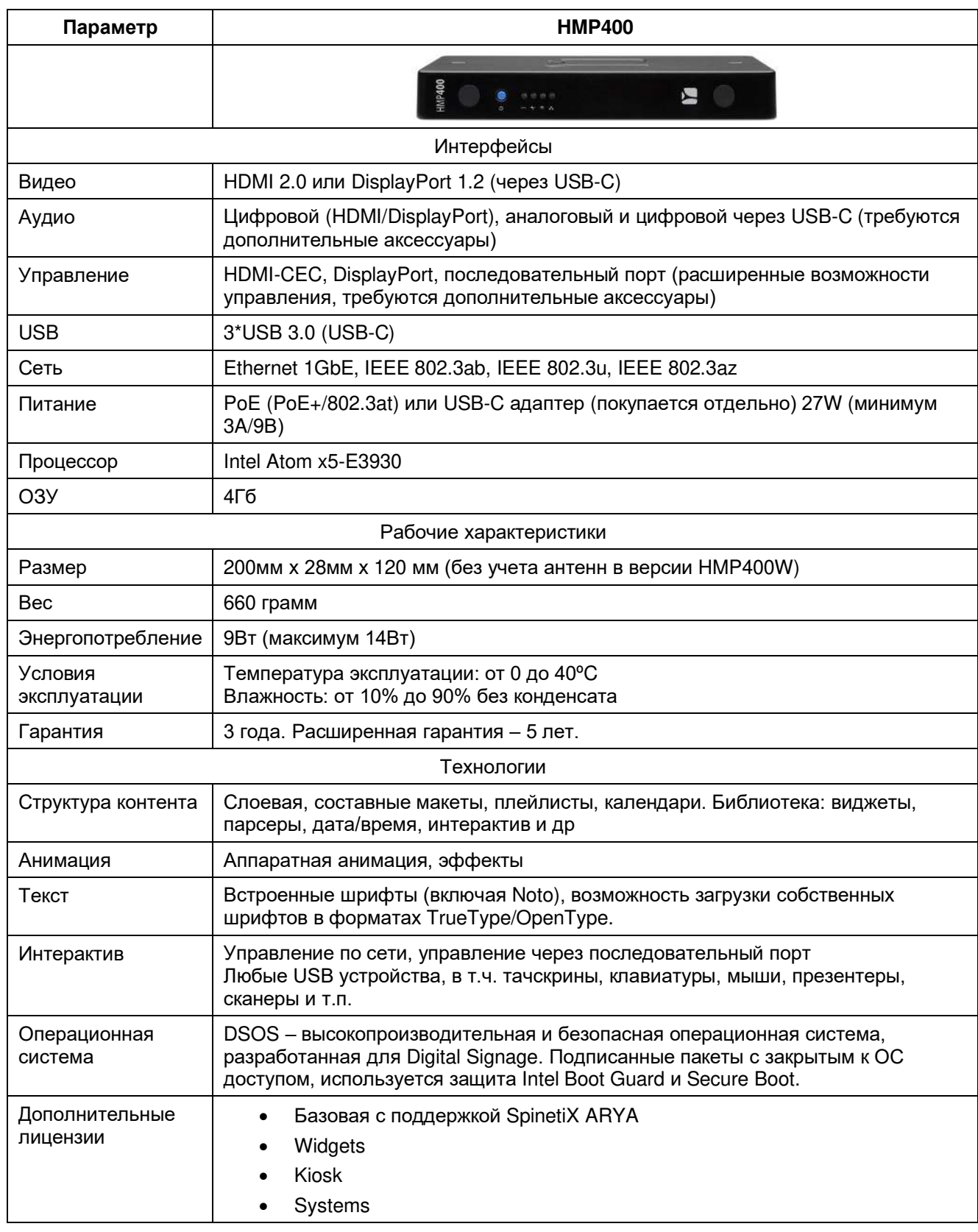

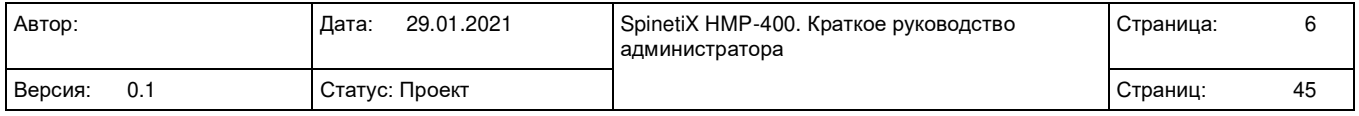

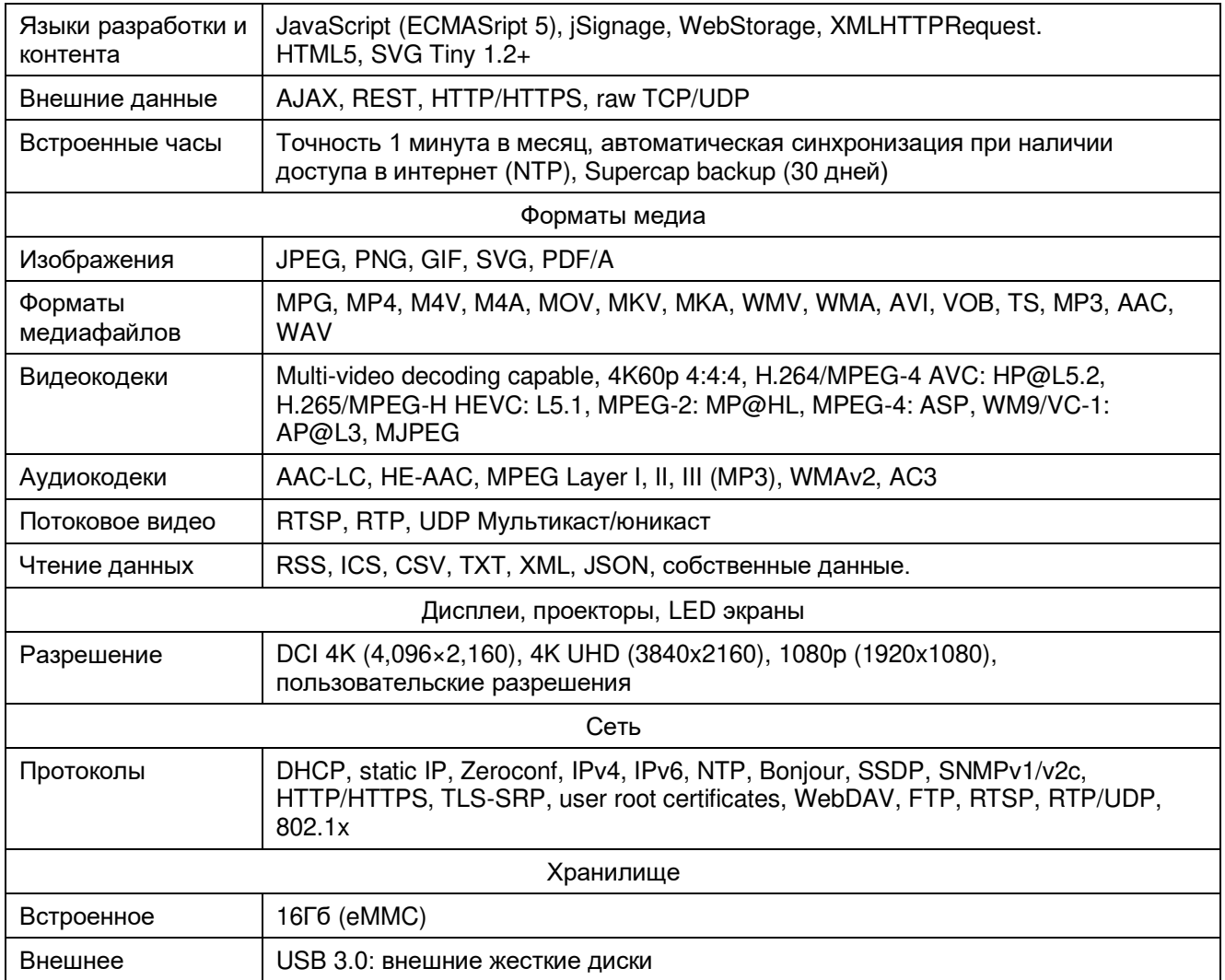

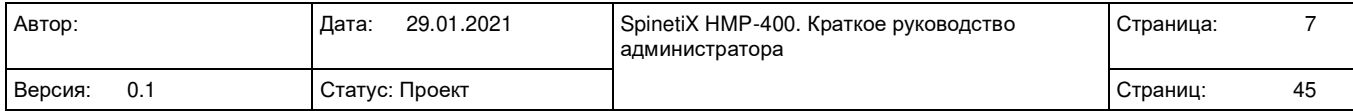

# <span id="page-7-0"></span>**3. НАЧАЛО РАБОТЫ**

# <span id="page-7-1"></span>**3.1 Подключение кабелей**

Перед подключением рекомендуется отключить устройство от электропитания.

#### **Шаг 1. Подключение экрана**

Для подключения требуется экран с портом HDMI тип А (female) и HDMI кабель (не входит в комплект).

- 1. Подключите один из разъемов HDMI кабеля к порту HDMI на устройстве;
- 2. Подключите другой разъем HDMI кабеля к HDMI порту экрана.

*Подключение к разъему DisplayPort осуществляется аналогично, через переходник.*

#### **Шаг 2. Подключение локальной сети**

Требуется кабель Ethernet (RJ45) (не входит в комплект).

- 1. Подключите один из разъемов Ethernet кабеля к устройству;
- 2. Подключите другой разъем Ethernet кабеля к сетевому порту (маршрутизатор, коммутатор) или к компьютеру (прямое подключение).

#### **Шаг 3. Подключение электропитания**

При подключении локальной сети с поддержкой PoE подключение дополнительного источника электропитания не требуется.

Блок питания покупается отдельно.

- 1. Подключите кабель от блока питания к разъему на устройстве (порт USB-C на обратной стороне устройства, ближайший к разъему HDMI);
- 2. Подключите блок питания к розетке.

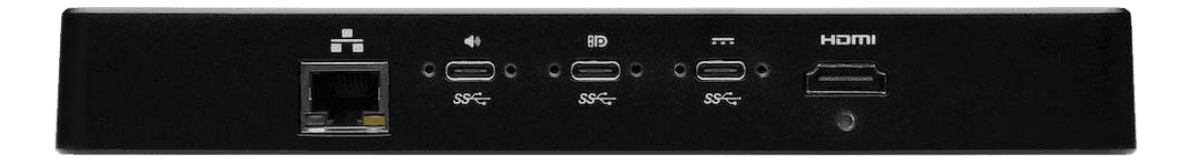

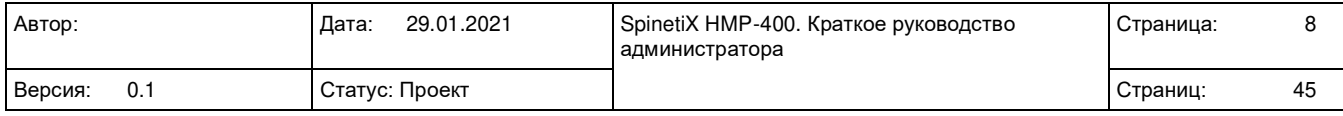

# <span id="page-8-0"></span>**3.2 Загрузка**

При включении устройства должен загореться светодиодный индикатор, это означает, что устройство подключено к электропитанию и начат процесс загрузки. Во время загрузки на экране отображается заставка.

- В случае, если светодиодный индикатор не светится, то возможно, что блок питания неисправен. Замените блок питания от другого устройства SpinetiX. **Внимание**: не используйте сторонние блоки питания. В случае использования PoE, проверьте, подключено ли устройство по сетевому кабелю к порту маршрутизатора, поддерживающего PoE.
- Если один из светодиодных индикаторов светится красным цветом (с миганием или без), то обратитесь к разделу индикации светодиодов.
- Если нет изображения на экране, то изучите раздел решения проблем.

# <span id="page-8-1"></span>**3.3 Настройка устройства**

- 1. После завершения первой загрузки устройства отображается экранный мастер с надписью: «Нажмите синюю кнопку один раз» на различных языках. Если отображается надпись «Plug the network cable» (Подключите сетевой кабель), то отсутствует доступ к сети. Изучите раздел решения проблем.
- 2. Кратко нажмите синюю кнопку для отображения сетевого адреса устройства, на экране отобразятся все адреса устройства и надпись «Type this address in your browser» (Введите этот адрес в своем браузере). Также отображается QR код для получения доступа с мобильных устройств.
- 3. Введите один из указанных адресов в своем браузере.
- 4. Следуйте инструкциям указанных в мастере конфигурации.
- 5. Перезагрузите устройство после окончания настройки устройства.

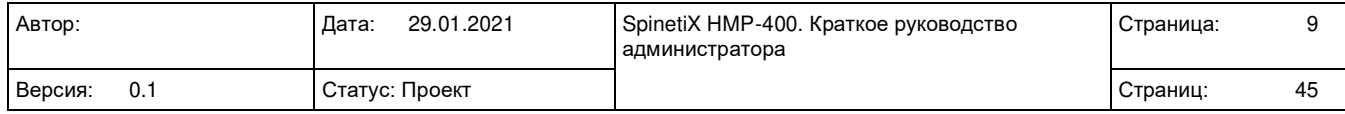

# <span id="page-9-0"></span>**4. МАСТЕР НАСТРОЙКИ**

# <span id="page-9-1"></span>**4.1 Введение**

Мастер конфигурации предназначен для того, чтобы помочь пользователю провести первоначальную настройку устройства. Данный мастер запускается автоматически, если устройство не было ранее настроено, был сброшено до заводских настроек или firmware был переустановлен из консоли восстановления.

- Это единственный случай, когда не требуется пароль для подключения к устройства.
- Мастер настройки может быть запущен вручную и домашней страницы Центра управления.

# <span id="page-9-2"></span>**4.2 Шаги**

Мастер настройки состоит из 4 шагов.

#### **Идентификация**

Шаг настройки идентификации позволяет настроить имя устройства.

• По умолчанию именем устройства установлен его серийный номер, имя может содержать только ASCII символы, подчеркивания и дефисы. Не допускается использование пробелов.

После задания имени устройства, имя отображается на странице входа в левой стороне верхнего меню. Имя также отображается в списке устройств Elementi и в локальной сети по протоколу Bonjour.

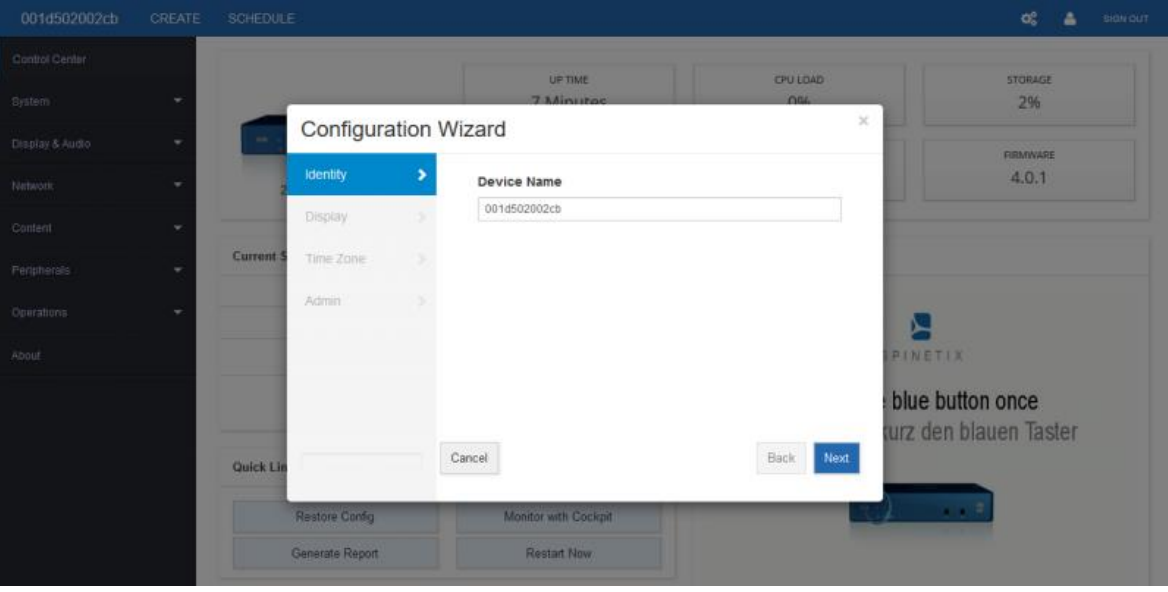

#### **Экран**

Данный шаг позволяет настроить экран на вашем устройстве. В мастере настроек предлагаются варианты по настройке разрешения экрана.

Также доступна настройка вертикальной или горизонтальной ориентации экрана.

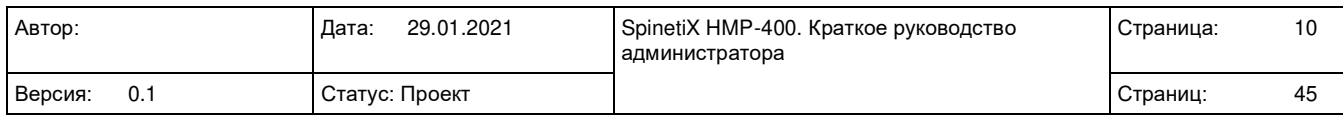

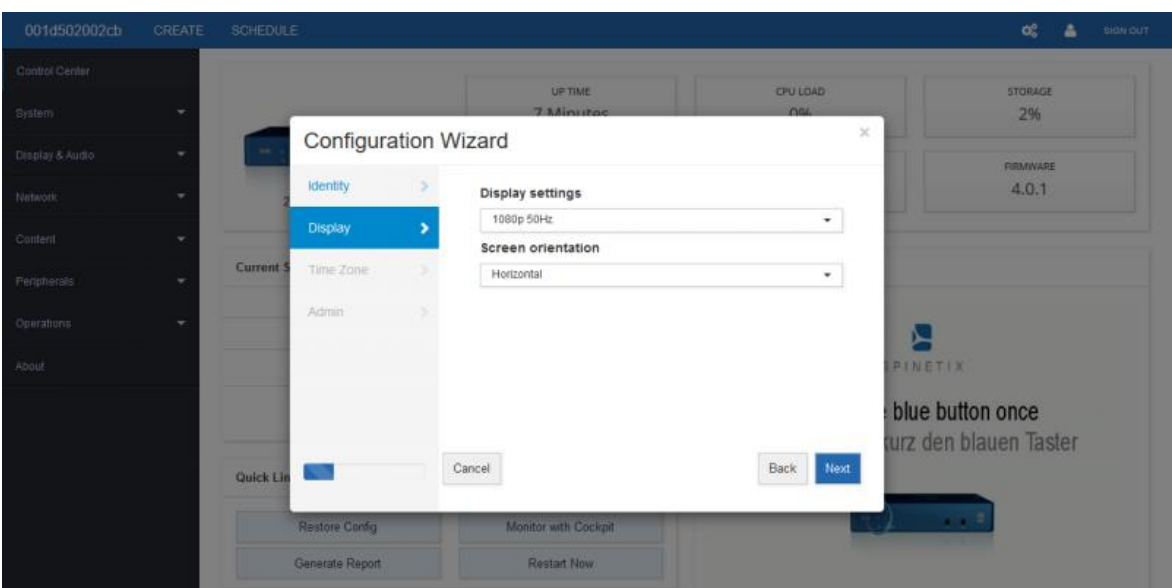

#### **Часовая зона**

Данный шаг позволяет настроить часовую зону. Часовые зоны отсортированы по континентам, но в поиске можно ввести название города, соответствующее вашей часовой зоне.

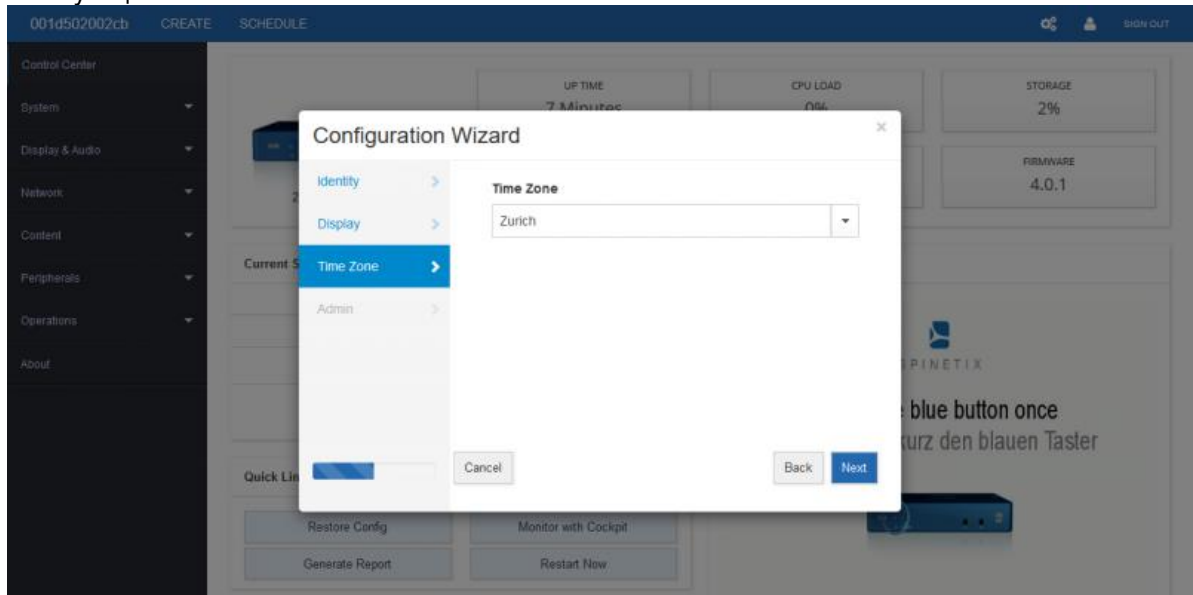

#### **Пароль администратора**

Последний шаг мастера настройки позволяет на устройстве задать пароль пользователя 'admin'. Пользователь 'admin' является обязательным и задан по умолчанию.

Рекомендуется смена пароля по причинам безопасности (по умолчанию установлен пароль 'admin'). Возможно создание дополнительных пользователей с усеченными правами доступа.

**Внимание:** последний шаг мастера настройки не отображается, если мастер настройки был запущен вручную.

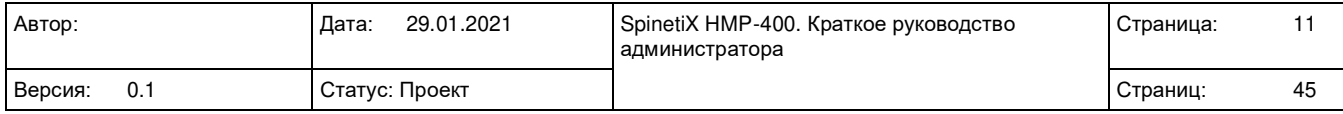

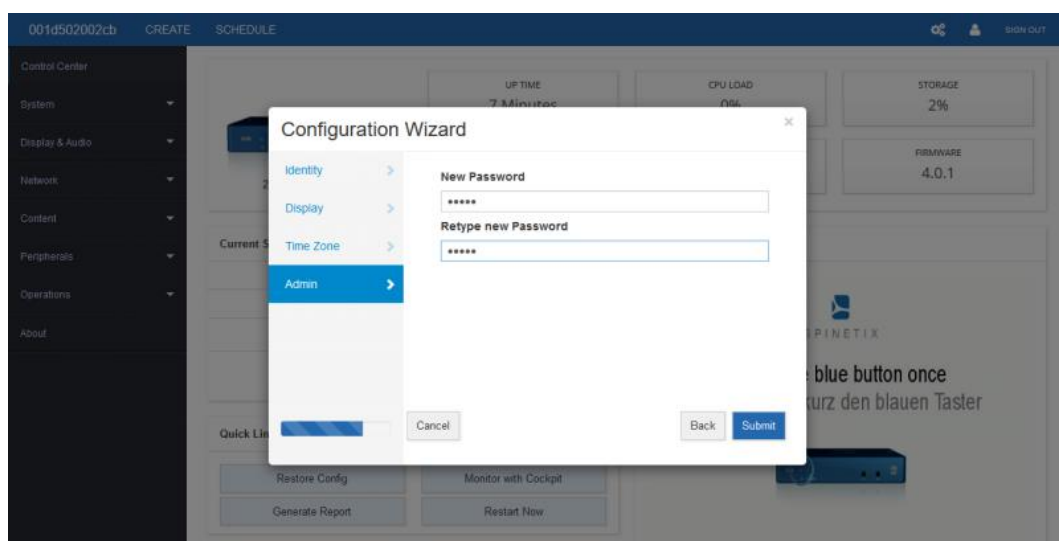

#### **Вход**

По завершению работы мастера настройки устройство автоматически перезагрузится и на экране появится окно входа.

- Имя пользователя по умолчанию 'admin'
- Необходимо использовать пароль, указанный в мастере настройки. Если по каким-либо причинам пароль не был задан, по используется пароль по умолчанию 'admin'.

После входа вы автоматически будете перенаправлены на страницу Центра управления или на домашнюю страницу устройства (в зависимости от прав доступа).

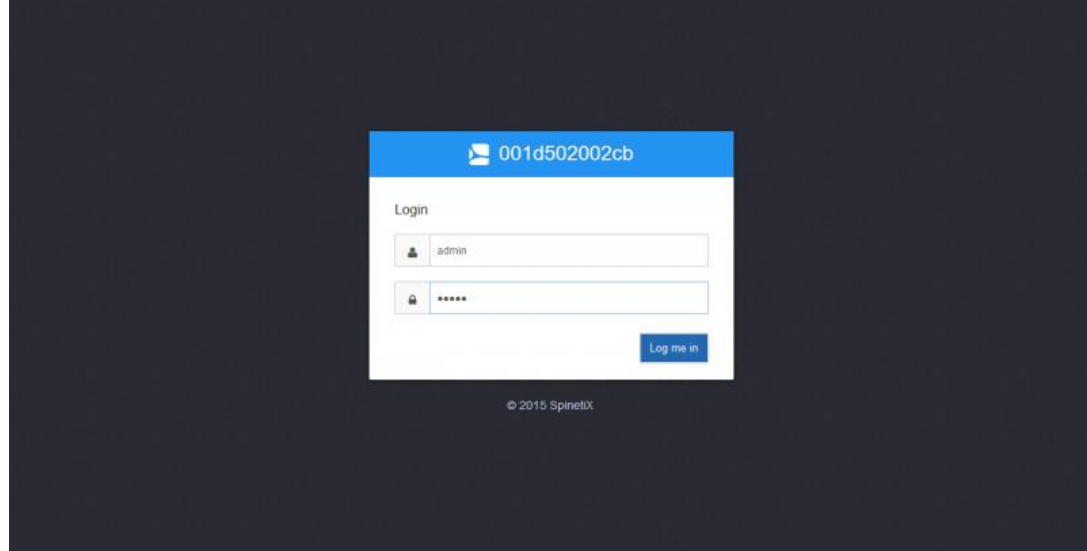

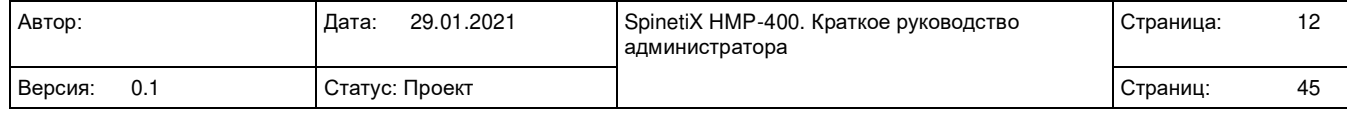

# <span id="page-12-0"></span>**5. ЦЕНТР УПРАВЛЕНИЯ (HMP CONTROL CENTER)**

# <span id="page-12-1"></span>**5.1 Описание**

Центр управления HMP является пользовательским web интерфейсом и используется для прямого взаимодействия с устройством для управления настройками и запроса информации об устройстве. Центр управления работает на встроенном в устройство HTTP сервере и доступен по порту 80 из любого браузера.

Для доступа к интерфейсу Центра управления подключитесь к web интерфейсу устройства и нажмите на значок шестеренки в верхнем меню.

# <span id="page-12-2"></span>**5.2 Меню**

С левой стороны интерфейса Центра управления находится меню со списком разделов Центра управления.

- Control Center (Центр управления). Этот пункт открывает домашнюю страницу Центра управления.
- System (Система). Данный пункт содержит ссылки на настройки Системы, которые позволяют создавать резервные копии настроек и восстанавливать их (имя устройства, время и дата, пароли для доступа к ресурсам и подключение к сервису Cockpit).
- Display & Audio (Экран и звук). Данный пункт содержит ссылки на настройки экрана и звука.
- Network (Сеть). Данный пункт содержит ссылки на настройки Сети, которые позволяют настраивать такие параметры как: настройки IP, Proxy, SNMP, сертификаты HTTPS и т.д.
- Content (Контент). Данный пункт содержит ссылки на настройки, связанные с контентом, которые позволяют задавать расписание загрузки контента по расписанию, заставки (отображаемые во время загрузки и выключения).
- Peripherals (Периферия). Данный пункт содержит ссылки на настройки внешних устройств, которые позволяют настраивать порты RS232 и USB.
- Advanced Application (Расширенные приложения). Данный пункт содержит ссылки на Расширенные настройки, которые позволяют настраивать интерактивное взаимодействие, сетевое API, многоэкранность, NTP, потоковое видео, обновление firmware, RPC и т.п.
- Operations (Обслуживание). Данный пункт содержит ссылки на настройки, связанные с обслуживание устройств, такие как: обновление Firmware, перезапуск/выключение устройства, режим восстановления, сброс на настройки по умолчанию или заводские настройки, форматирование хранилища, очистка данных на устройстве, создание отчета и т.п.
- Logs (Журналы), Данный пункт содержит ссылки на журналы работы, которые позволяют получить журналы работы устройства.
- About (Об устройстве). Данный пункт содержит информацию о лицензировании и авторских правах.

#### **Перечень доступных опций может отличаться в зависимости от установленной на устройство лицензии!!!**

# <span id="page-12-3"></span>**5.3 Домашняя страница**

Домашняя страница центра управления содержит основную информацию об устройстве: статус, текущие настройки, снимок экрана, быстрые ссылки на обслуживание устройства. Слева отображается меню с доступом к другим разделам центра управления.

## <span id="page-12-4"></span>**5.3.1 Статус устройства**

Данный раздел содержит изображение устройства, дату и время, 6 информационных разделов (при нажатии на которые можно получить более подробную информацию):

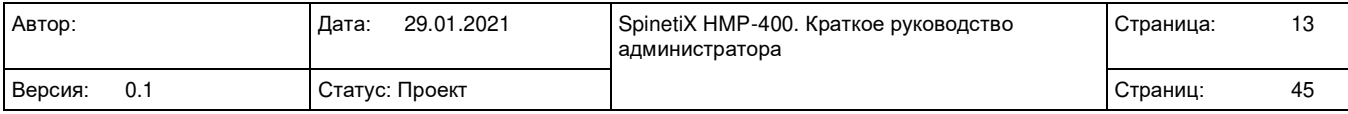

- Up time. Время непрерывной работы устройства.
- CPU Load. Текущая загрузка процессора. При нажатии можно получить расширенную информацию о загрузке процессора.
- Storage. Текущая информация о заполнении внутреннего хранилище устройства.
- Display. Текущий статус экрана.
- Network. Статус сетевого подключения. Отметка в виде восклицательного знака отображается в случае проблем с сетевым доступом. При нажатии можно получить более подробную информацию: IP адрес, адрес hostname и MAC адрес.
- Firmware. Текущая версия firmware (прошивки). Отметка в виде восклицательного знака отображается в случае необходимости обновления прошивки. При нажатии отображается более подробная информация об обновлении firmware.

### <span id="page-13-0"></span>**5.3.2 Текущие настройки**

Данный раздел содержит краткую информацию о важных настройках устройства. Возможно изменение данных настроек с использованием Мастера настройки.

### <span id="page-13-1"></span>**5.3.3 Быстрые ссылки**

Данный раздел позволяет получить быстрый доступ к опциям обслуживания:

- Restore Config (Восстановление настроек). Восстанавливает настройки из резервной копии. Можно использовать копию настроек с другого устройства или восстановить предыдущие настройки. Для создания резервной копии настроек необходимо перейти в раздел 'System'.
- Monitor with Cockpit (Отслеживать из сервиса Cockpit). Данный пункт отображается, если работа устройства не отслеживается из сервиса Cockpit и является ссылкой на страницу 'System' -> 'Cockpit', которая позволяет подключить устройство к сервису.
- Open in Cockpit (Перейти в сервис Cockpit). Отображается, если устройство подключено к сервису Cockpit и является ссылкой на страницу устройства в сервисе.
- Generate Report (Создать отчет). Создает отчет об устройстве. Необходимо, если устройство работает некорректно.
- Restart Now (Перезагрузить). Перезагружает устройство для изменения настроек или других операций обслуживания.

### <span id="page-13-2"></span>**5.3.4 Снимок экрана**

Данный раздел отображает снимок с тем, что на данный момент отображается на экране. Кнопка "Refresh" обновляет снимок с отображаемой на экране информацией.

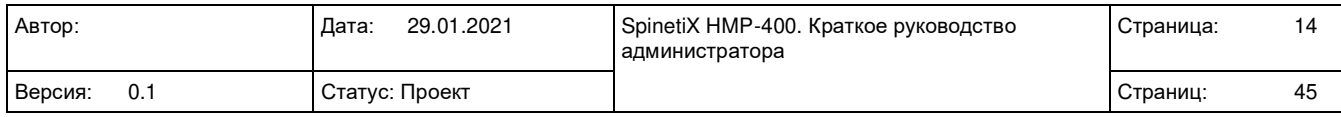

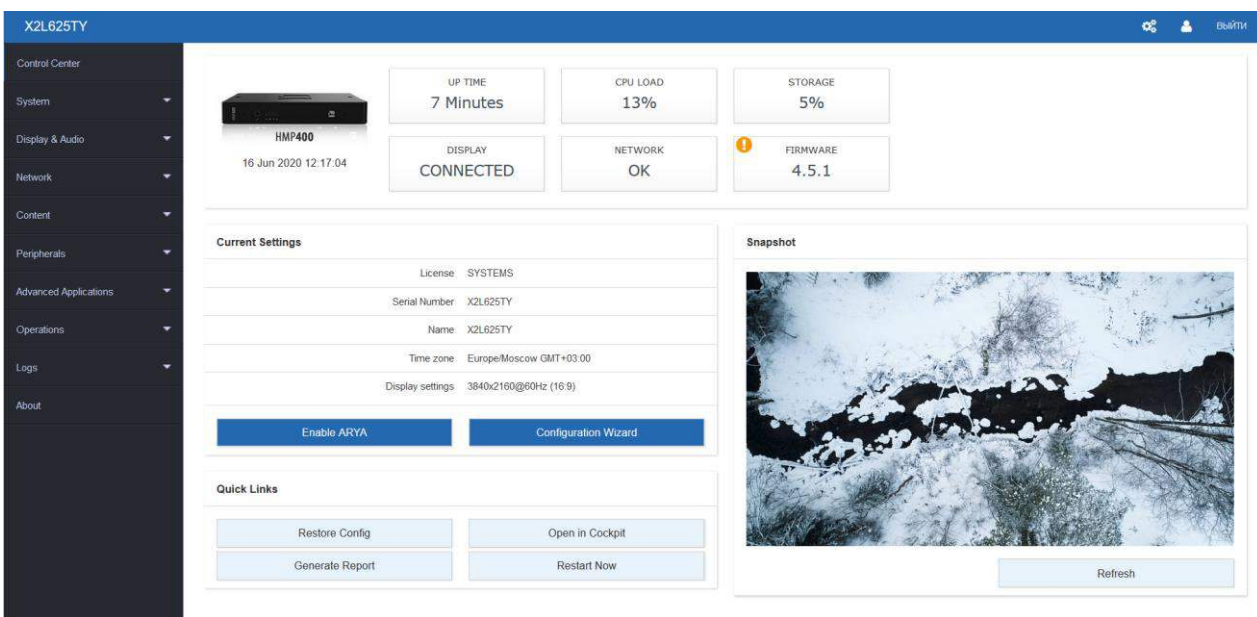

# <span id="page-14-0"></span>**5.4 System (Система)**

### <span id="page-14-1"></span>**5.4.1 Описание**

Страница System (Система) содержит основные настройки устройства, сгруппированные по следующим разделам:

- Configuration Backup (Резервная копия настроек). Управление созданием резервных копий настроек и восстановлением настроек из резервной копии.
- Identity (Идентификатор). Настройка имени устройства, которое используется для идентификации в web интерфейсе и в разделе устройств Elementi. Имя устройства может состоять из ASCII символов, тире и подчеркивания.
- Time Zone (Часовая зона). Настройка часовой зоны устройства (по умолчанию часовая зона Цюриха). Данная настройка важна для планирования воспроизведения контента через web интерфейс или Elementi, а также для отображения часовых виджетов.
- Data & Time (Дата и время). Выбирается между автоматической настройкой по NTP или ручным вводом даты и времени.
- Saved Passwords (Сохраненные пароли). Настройка доступа к ресурсам на удаленных серверах, требующих аутентификации.
- Cockpit (Сервис Cockpit). Настройка устройства для мониторинга в сервисе Cockpit.

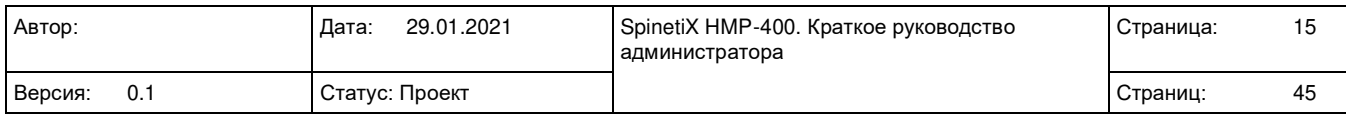

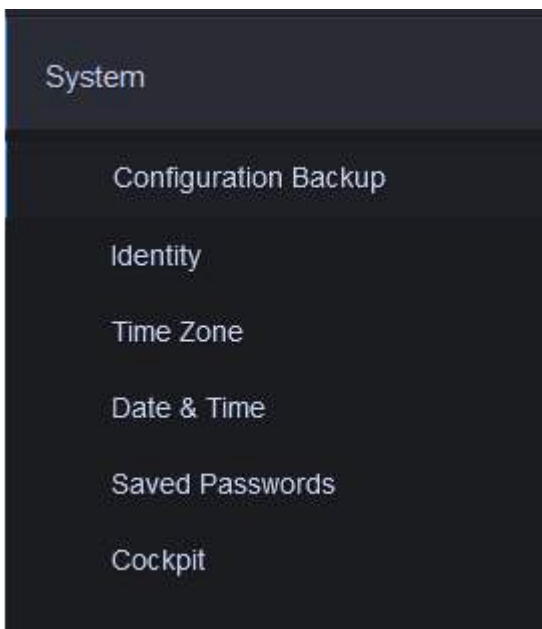

### <span id="page-15-0"></span>**5.4.2 Резервная копия настроек**

В данном разделе возможно создание резервной копии настроек и восстановление настроек. **Configuration Backup** 

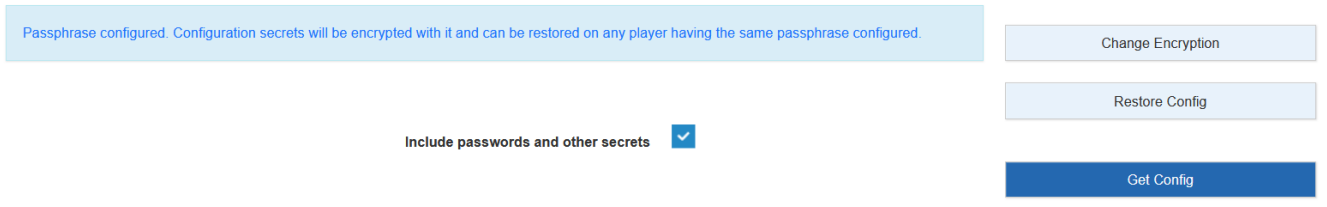

Опция "Include passwords and other secrets" позволяет сохранять в резервной копии все настройки, содержащие пароли к различным ресурсам.

Восстановление настроек из резервной копии (Restore Config) позволяет восстановить настройки из резервной копии данного или другого устройства.

Создание резервной копии (Get Config) открывает окно сохранения текущих настроек на вашем компьютере.

Изменение настроек шифрования (Change Encryption) открывает интерфейс изменения настроек шифрования резервной копии и содержит следующие опции:

- Использовать текущий ключ (Use existing secret key)
- Пересоздать ключ шифрования (Regenerate secret key)
- Задать пароль ключа (Set new passphrase)

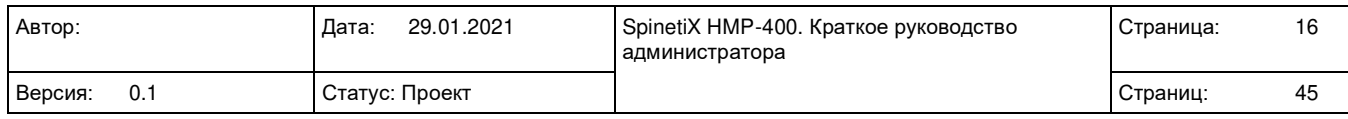

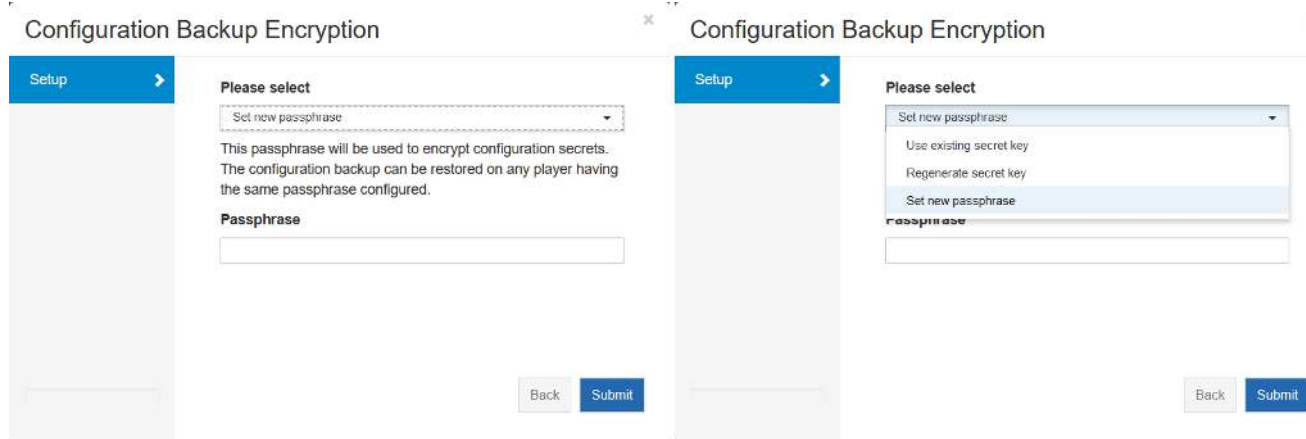

### <span id="page-16-0"></span>**5.4.3 Имя устройства**

В данном разделе отображается имя устройства с возможностью его смены.

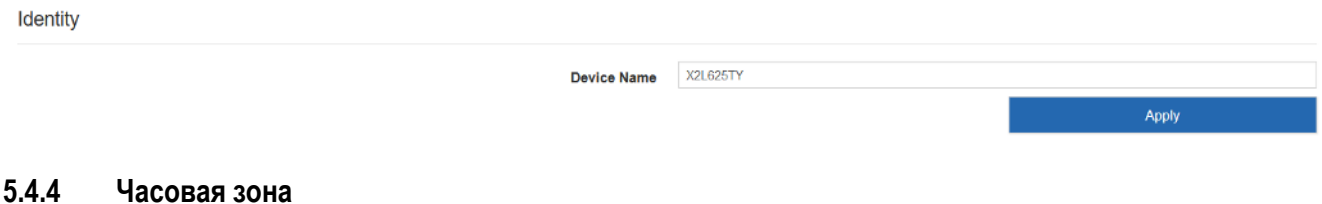

<span id="page-16-1"></span>В данном разделе отображается текущая часовая зона устройства с возможностью её смены.

Time Zone

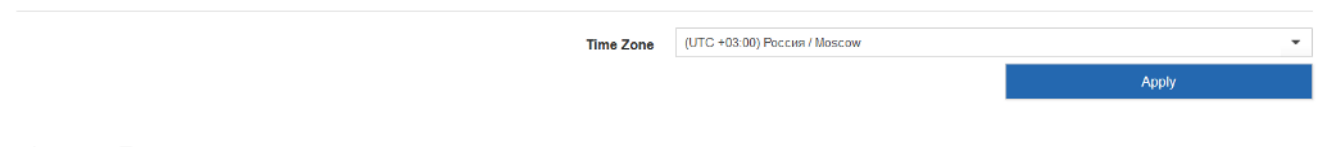

#### <span id="page-16-2"></span>**5.4.5 Дата и время**

В данном разделе отображается текущая настройка синхронизации времени и даты и содержит одну опцию активирующую синхронизацию по NTP.

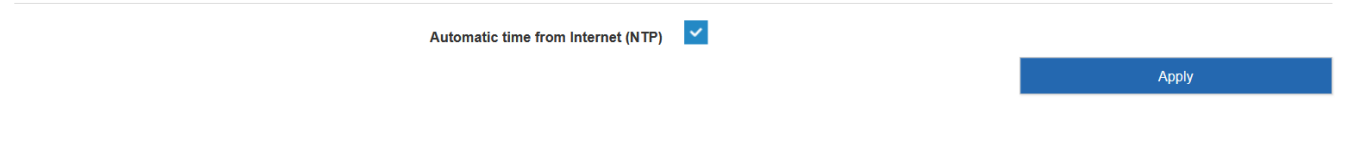

#### <span id="page-16-3"></span>**5.4.6 Сохраненные пароли**

Данный раздел позволяет настроить доступ устройства к внешним ресурсам, требующим аутентификации.

Для добавления или изменения паролей выполните следующе шаги:

- 1. Введите следующую информацию:
	- a. Путь к серверу URI (также может использоваться полный путь к серверу, если требуются различные пароли к разным его разделам)
	- b. Имя пользователя и пароль
	- c. Область (необязательный)
- 2. Если требуется добавить серверы, то нажмите кнопку "Add"
- 3. Нажмите кнопку "Apply" для сохранения изменений.

Для удаления записи нажмите иконку с оранжевым крестиком и нажмите на кнопку "Apply".

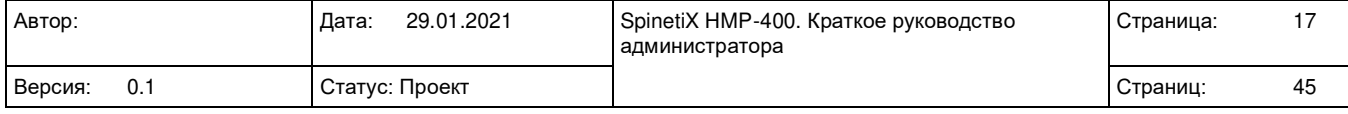

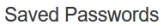

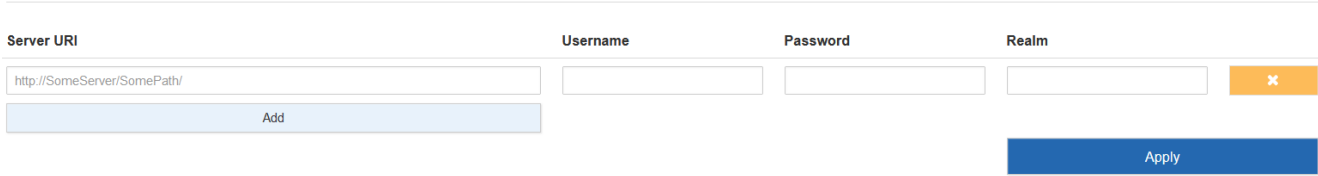

## <span id="page-17-0"></span>**5.4.7 Сервис Cockpit**

Данный раздел используется для настройки мониторинга работы устройства сервисом Cockpit. Более подробную информацию можно получить по адресу: https://support.spinetix.com/wiki/Player\_monitoring\_in\_Cockpit

Cockpit

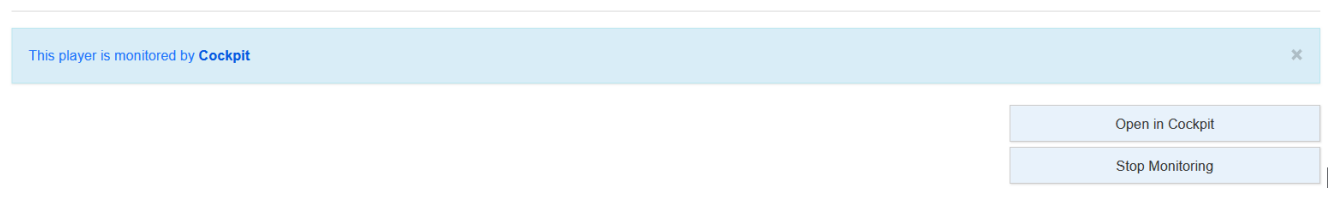

# <span id="page-17-1"></span>**5.5 Экран и аудио (Display & Audio)**

### <span id="page-17-2"></span>**5.5.1 Описание**

Данная страница Центра управления позволяет настроить экран и аудио и состоит из разделов:

- Display (Экран)
- Audio (Аудио)
- Other (Другое)

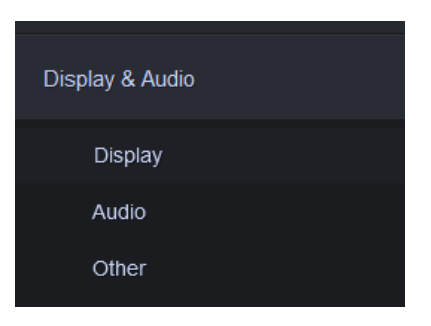

### <span id="page-17-3"></span>**5.5.2 Экран (Display)**

Данный раздел содержит несколько возможностей по настройке выходного видеосигнала.

#### 5.5.2.1 Текущие настройки

В верхней части интерфейса отображаются статусы подключения устройства по видеоинтерфейсам HDMI и DisplayPort.

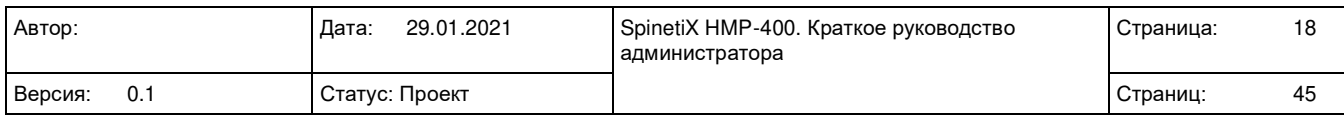

**Display** 

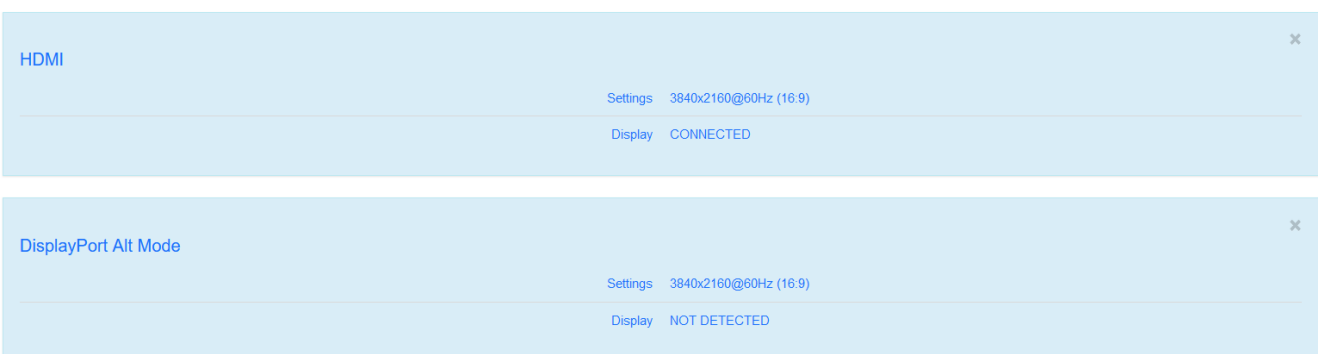

## 5.5.2.2 Simple Configuration (Простая настройка)

Содержит:

- Configuration type (Тип настройки). Позволяет выбрать между "Simple", "Advanced" и "Custom".
- Display Settings (Настройки экрана). Позволяет выбрать разрешение из стандартного списка.

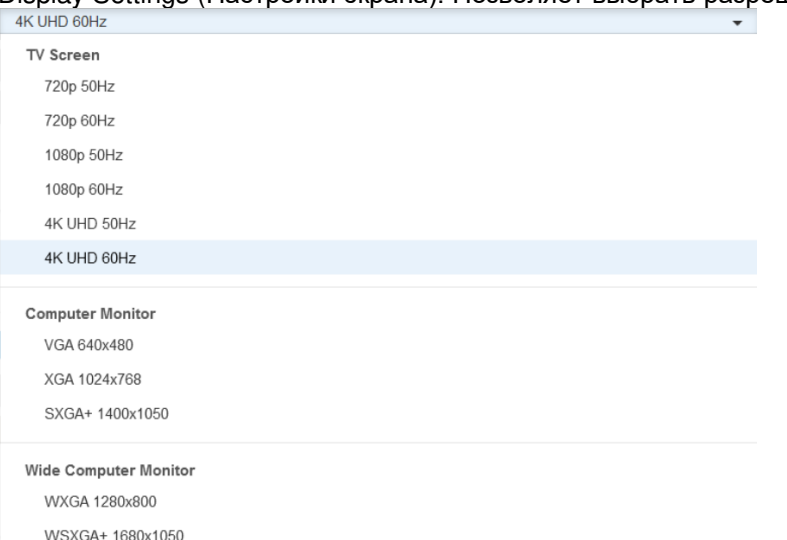

• Screen orientation (Ориентация экрана). Позволяет поворачивать или переворачивать исходящий видеосигнал и имеет следующие возможности: Horizontal (горизонтальный) – по умолчанию, Vertical CW/CCW (Вертикальный), Rotate 180 (Поворот на 180), Flip Vertical (Переворот по вертикали), Flip Horizontal (Переворот по горизонтали).

![](_page_18_Picture_109.jpeg)

• Video Output Selector (Видеовыход). Позволяет выбрать видеовыход устройства (HDMI или DisplayPort).

![](_page_18_Picture_110.jpeg)

#### 5.5.2.3 Advanced Configuration (Расширенная настройка)

При выборе типа настройки Advanced раздел "Display Settings" заменяется разделом "Custom Video Mode" (Пользовательский видео режим). Опция "Screen orientation" остается без изменений.

• Custom video mode (Пользовательский видео режим). Позволяет настроить выходной видеосигнал в формате *разрешение@частота обновления* из стандартных видеорежимов доступных на устройстве. Доступен быстрый поиск по стандартным режимам разрешения.

![](_page_19_Picture_156.jpeg)

### 5.5.2.4 Пользовательская настройка (Custom configuration)

Пользовательская настройка похожа на расширенную, главным отличием является возможность указания любого видеоразрешения для нестандартных экранов.

![](_page_19_Picture_157.jpeg)

## <span id="page-19-0"></span>**5.5.3 Аудио (Audio)**

В данном разделе доступны следующие опции:

- Enable audio output (Включить аудио выход). Активирует или деактивирует исходящий аудио сигнал.
- Target audio output (Выбрать аудио выход). Если аудио сигнал активирован, то позволяет выбрать выход сигнала.
- Disable audio when screen is turned off (Отключить аудио если выключен экран).<br>
Audio

![](_page_19_Picture_158.jpeg)

## <span id="page-19-1"></span>**5.5.4 Другое (Other)**

В данном разделе доступны следующие опции:

![](_page_19_Picture_159.jpeg)

• Overscan percentage. Указывается значение между 0 и 5. Позволяет выбрать размер (в процентах) черной рамки, добавляемой устройством, для компенсации overscan на экранах, подключенных по HDMI. Обрезание, также известное как underscan может быть выбрано, когда отключена опция "HDMI display supports underscan".

![](_page_20_Picture_241.jpeg)

# <span id="page-20-0"></span>**5.6 Сетевые настройки (Network settings)**

### <span id="page-20-1"></span>**5.6.1 Описание**

Страница "Network" позволяет изменять сетевые настройки устройства в следующих группах:

- IP Configuration (Настройки IP)
- HTTP Proxy
- Trusted Certificates (Доверенные сертификаты)
- Server Certificates (Серверные сертификаты)
- Server Security (Настройки безопасности)
- **Boniour**
- UPnP
- Watchdog
- **SNMP**

![](_page_20_Picture_15.jpeg)

## <span id="page-20-2"></span>**5.6.2 IP Configuration**

В верхней части раздела отображаются текущие сетевые настройки устройства.

В данном разделе можно увидеть настройки протоколов IP и изменить их (в отдельности для IPv4 и IPv6):

- None (только для протокола IPv6). При данной настройке протокол не используется.
- DHCP (по умолчанию). Устройство использует настройки IP полученные от DHCP сервера. Если DHCP сервер не найден, то устройство использует IP адрес в диапазоне 169.254.1.0- 169.254.254.255.
- Fixed IP (Фиксированный IP). Пользователь может задать свои настройки IP. Настройки Address и Netmask являются обязательными, Gateway и DNS могут быть настроены для доступа в интернет и доступа к другим ресурсам.

Настройка DNS серверов может производиться в автоматическом режиме (Automatic), либо задаваться вручную.

Опция "Disable IPv6 auto-configured addresses" отключает автоматическое получение адресов IPv6.

![](_page_20_Picture_242.jpeg)

#### **IP Configuration**

![](_page_21_Picture_193.jpeg)

#### <span id="page-21-0"></span>**5.6.3 HTTP Proxy**

В данном разделе можно настроить использование HTTP прокси, используемого устройством для доступа в Интернет (по умолчанию отключено), для этого необходимо выполнить следующие шаги:

- 1. Включите опцию "Use Proxy";
- 2. Введите имя сервера (без http в адресе) и порт;
- 3. Включите/отключите игнорирование прокси сервера для локальных адресов.
- 4. Введите имя пользователя и пароль для прокси сервера (Устройства поддерживают только аутентификацию типа basic и digest).

**HTTP Proxy** 

![](_page_21_Picture_194.jpeg)

## <span id="page-21-1"></span>**5.6.4 Доверенные сертификаты (Trusted Certificates)**

Доверенные сертификаты используются для проверки подлинности сервера, к которым обращается устройство по защищенному HTTP (https). В устройство изначально установлена база корневых сертификатов от публичных сервисов (аналогично web браузерам). Если в журнальных файлах появляется запись об ошибке "Server certificate verification failed: issuer is not trusted", то необходимо установить дополнительные доверенные сертификаты.

Данный раздел позволяет загрузить дополнительные корневые сертификаты, которым будет доверять устройство и возможно включение/отключение полной проверки HTTPS сертификатов.

- Для загрузки дополнительных корневых сертификатов нажмите кнопку "Add Trusted Certificates" и выберите файл с сертификатом.
- Для просмотра информации о сертификате нажмите кнопку "I".
- Корневой сертификат активного серверного сертификата автоматически добавится в этот список.

**Внимание!** Отключение полной проверки HTTPS сертификатов делает HTTPS подключение не безопасным.

![](_page_21_Picture_195.jpeg)

![](_page_22_Picture_223.jpeg)

### <span id="page-22-0"></span>**5.6.5 Серверные сертификаты (Server Certificates)**

Серверные сертификаты используются для создания защищенных соединений к встроенному web серверу для подключения к web интерфейсу устройства из браузера и публикации контента. При загрузке нескольких сертификатов может использоваться только один.

Для добавления серверного HTTP сертификата выполните следующие шаги:

- 1. Нажмите на кнопку "Add Server Certificate". Отобразится мастер добавления.
- 2. Введите имя сертификата и нажмите кнопку "Next"
- 3. Выберите формат сертификата: "PEM" или "PCKS#12";
- 4. Нажмите на кнопку "Select File" для загрузки файла сертификата.
	- a. Если выбран формат "PEM", то необходимо загрузить сертификат, закрытый ключ и, опционально, цепочку сертификатов. Но также можно загрузить комплект pfx/p12 содержащий всё необходимое
	- b. Цепочка сертификатов содержит все сертификаты от текущего до корневого. Это необходимо, чтобы встроенный HTTP мог предоставить всю цепочку клиенту.
- 5. Нажмите кнопку "Next"
- 6. Введите пароль, использованный при шифровании закрытого ключа (если необходимо)
- 7. Нажмите кнопку "Submit"

**Server Certificates** 

![](_page_22_Picture_224.jpeg)

### <span id="page-22-1"></span>**5.6.6 Серверная безопасность (Server Security)**

В этом разделе вы можете настраивать работу устройства при использовании незащищенных HTTP соединений к web интерфейсу устройства или для публикации контента.

- Server access (доступ к серверу). Выберете возможности подключения по незащищенному HTTP соединению. Доступны следующие опции:
	- o Allow insecure HTTP (Разрешить доступ по незащищенному HTTP соединению). По умолчанию
	- o Redirect insecure HTTP to secure HTTP (Перенаправить незащищенные HTTP подключения на защищенный HTTP)
	- o Disable insecure HTTP (Запретить незащищенные HTTP соединения)
- Allow connections to publish server over secure HTTP only (Разрешать только защищенные HTTP подключения для публикации контента).

![](_page_22_Picture_225.jpeg)

![](_page_23_Picture_169.jpeg)

#### <span id="page-23-0"></span>**5.6.7 Bonjour**

В данном разделе можно управлять доступностью сервиса Bonjour.

- Enable Bonjour service discovery and name resolution. Когда опция включена (по умолчанию), устройство распространяет доступность через сервисы Bonjour и позволяет подключаться к устройству по имени вместо IP адреса.
- Enable player discovery via Bonjour. Когда опция включена (по умолчанию), устройство может быть найдено другими приложениями, а также появляется в списке Устройства в приложении Elementi. **Doniour**

![](_page_23_Picture_170.jpeg)

### <span id="page-23-1"></span>**5.6.8 UPnP**

Данный раздел позволяет управлять доступностью устройства по SSDP/UPnP.

• Enable SSDP/UPnP. Включает возможность нахождения устройства по SSDP/UPnP. По умолчанию опция включена.

![](_page_23_Picture_171.jpeg)

### <span id="page-23-2"></span>**5.6.9 Watchdog**

Функция Watchdog активируется, когда любой из параметров установлен в значение отличное от "0" ("0s" установлено по умолчанию). Оба параметра могут быть настроены по времени в секундах (например, 10s), минутах (например, 10m) или часах (например, 1h).

Когда функция активирована, устройство будет перезагружаться, если одно из условий не соблюдается.

Network Watchdog

![](_page_23_Picture_172.jpeg)

#### <span id="page-23-3"></span>**5.6.10 SNMP**

Данный раздел позволяет настраивать работу по протоколу SNMP на устройстве. По умолчанию, доступ по SNMP деактивирован, может быть открыт для определенного диапазона адресов IPv4 или открыт без ограничений.

![](_page_23_Picture_173.jpeg)

SNMP

public **Read only community** 

Closed

Limit acces to SNMP from the network

Apply

U

![](_page_24_Picture_49.jpeg)

# <span id="page-25-0"></span>**5.7 Настройки контента (Content Settings)**

### <span id="page-25-1"></span>**5.7.1 Описание**

Данная страница содержит 3 раздела:

- Scheduled Download (Загрузки по расписанию)
- Splash Screens (Заставки)

![](_page_25_Picture_6.jpeg)

### <span id="page-25-2"></span>**5.7.2 Загрузки по расписанию (Scheduled downloads)**

#### 5.7.2.1 Описание

Функция планирования загрузок может использоваться устройствами для получения контента с удаленных web серверов по расписанию или по запросу. Функция является упрощенным вариантом "Pull Mode" и может использоваться с любым стандартным web сервером с поддержкой и без поддержки протокола WebDAV.

Существует два способа использования данной функции:

- Через простой режим настроек данная функция работает аналогично режиму публикации из Elementi, поэтому контент, загружаемый таким способом, может быть запланирован для отображения в Elementi
- В расширенном режиме могут быть сконфигурированы одна или несколько запланированных загрузок, которые будут отображаться по отдельности в разделе Live Sources.

### 5.7.2.2 Простой режим

Для настройки запланированной загрузки выполните следующие шаги:

- 1. Откройте Центр управления устройством, перейдите в раздел 'Content' -> 'Scheduled Download'
- 2. Введите HTTP(S) адрес откуда будет загружаться контент, это могут быть:
	- a. Путь к проекту для серверов с поддержкой WebDAV (формат: [http://myserver.com/myproject/\)](http://myserver.com/myproject/)
	- b. Путь XML файлу с описанием проекта для стандартных web серверов (формат: [http://myserver.com/myproject/spx-listing.xml\)](http://myserver.com/myproject/spx-listing.xml)
- 3. Выберите частоту обновления контента (по определенному интервалу или вручную) или нажмите на иконку «перезагрузки» для обновления контента вручную. (В случае выбора регулярного обновления можно выбрать время, в которое будет проводиться обновление контента).
- 4. Нажмите на кнопку "Apply".

Scheduled Download

![](_page_25_Picture_208.jpeg)

![](_page_25_Picture_209.jpeg)

#### 5.7.2.3 Расширенный режим

При выборе расширенного режима (Advanced) возможна настройка нескольких источников контента и добавляет две новый опции для каждого источника:

- Do not update sub-folders (Не проводить обновление из вложенных папок). При активированной опции устройство будет обновлять данные только из корневой папки из пути к серверу.
- Destination folder input field (Поле ввода папки для загрузки). Позволяет указать папку на устройстве, в которую будет скачиваться контент из указанного источника. Если целевая папка отсутствует на устройстве, то она будет создана автоматически.

**Scheduled Download** 

![](_page_26_Picture_193.jpeg)

## <span id="page-26-0"></span>**5.7.3 Заставки (Splash Screens)**

Данный раздел позволяет настроить пользовательские заставки на устройстве, которые отображаются во время загрузки, выключения и обновления firmware. Для изменения заставок нужно выполнить следующие шаги:

- 1. Нажмите на кнопку "Modify", отвечающую за данное изменение
- 2. Выберите изображение в формате JPEG или PNG
- 3. Для установки новой заставки нажмите кнопку "Open"

![](_page_26_Picture_194.jpeg)

# <span id="page-26-1"></span>**5.8 Периферийное оборудование (Peripherals)**

#### <span id="page-26-2"></span>**5.8.1 Описание**

Раздел «Периферийное оборудование» в Центре управления позволяет настроить взаимодействие с внешними устройствами по RS232 и USB и содержит следующие разделы:

- Serial. Раздел содержит настройки по взаимодействию через последовательный порт
- Automation. Данный раздел позволяет настроить возможности взаимодействия через последовательный порт
- USB. Позволяет настроить взаимодействие с устройствами, подключенными к USB.

![](_page_26_Picture_19.jpeg)

![](_page_26_Picture_195.jpeg)

## <span id="page-27-0"></span>**5.8.2 Последовательный порт (Serial)**

По умолчанию работа через последовательный порт отключена.<br>Serial

![](_page_27_Picture_304.jpeg)

При активации взаимодействия отображаются настройки, связанные с работой последовательного порта устройства.

- Enable Serial Port. Включает/отключает последовательный порт, по умолчанию включен.
- Baud rate. Устанавливает скорость передачи данных через порт, по умолчанию 9600.
- Data bits. Устанавливает количество бит на символ, по умолчанию 8.
- Parity. Устанавливает бит четности, по умолчанию none.
- Stop bits. Устанавливает количество стоп-бит на символ, по умолчанию 1.

### <span id="page-27-1"></span>**5.8.3 Автоматизация работ через последовательный порт (Serial Port Automation)**

Данный раздел позволяет настроить взаимодействие устройства через последовательный порт. В зависимости от настроек отображаются различные опции, а именно:

- Disabled. Выберите данный пункт для отключения взаимодействия через последовательный порт.
- Simple. Выберите данный пункт для возможности использования одной или нескольких простых команд, которые могут быть отправлены через последовательный порт.
- Advanced. Позволяет использовать расширенную функциональность взаимодействия.

![](_page_27_Picture_305.jpeg)

![](_page_27_Picture_306.jpeg)

### 5.8.3.1 Базовые настройки (Simple settings)

После выбора "Simple" в разделе "Settings" можно указать одну или несколько простых команд, которые могут быть переданы через последовательный порт:

- 1. Введите название команды. Это могут быть: "PowerOn" (включить), "PowerOff" (выключить) или "MuteOn" (отключить звук) или "MuteOff" (включить звук), данные команды совместимы с виджетом по управлению экраном (screen control widget) из Elementi, или можно использовать другое название команды в зависимости от экрана.
- 2. Введите параметры команды, которая будет отправляться на экран.
- 3. Опционально, нажмите кнопку "Add" для добавления еще одной записи в список команд. Для удаления команды нажмите на оранжевую кнопку "X" напротив команды, которую вы хотите удалить.
- 4. Для сохранения изменений нажмите кнопку "Apply".

Любой символ данных команды может быть использован с управляющими последовательности в шестнадцатеричном формате с префиксом \x, например:

- Символ окончания строки ('\n') в шестнадцатеричном формате имеет код 0A, таким образом он будет написан в формате \x0A;
- Строка '7E 50 4E 0D' будет написана в формате '\x7E\x50\x4E\x0D';
- Нотация XML (например, 
), отдельные последовательности (например, '\r') и нотация FSM % $c$  $\{...\}$ нотация (например, % $c$  $\{13\}$ ) будут автоматически сконвертированы (например, к  $\chi$ OD').
- Печатные ASCII символы могут использоваться без кодирования (например, 'PowerOff\x0A').

![](_page_27_Picture_307.jpeg)

#### Serial Port Automation

![](_page_28_Picture_122.jpeg)

![](_page_28_Picture_123.jpeg)

#### 5.8.3.2 Расширенные настройки (Advanced Settings)

После выбора "Advanced" в поле "Settings" появится использовать файлы протоколов (детальное описание можно найти по ссылке: [https://support.spinetix.com/w/images/e/e0/SpinetiX\\_Tech\\_SerialPort.pdf](https://support.spinetix.com/w/images/e/e0/SpinetiX_Tech_SerialPort.pdf) ) работы через последовательный порт, для этого требуется:

- 1. Выберите опцию в колонке "Active" напротив необходимого файла с протоколом
- 2. Для подтверждения изменений нажмите кнопку "Apply".
- Устройствва поставляются со встроенными файлами протоколов для ряда экранов (LG LF65, Panasonic plasma и Sharp Aquos, дополнительно для экранов, поддерживающих стандарт NMEA-0183), данные файлы имеют префикс 'sys'.
- Если в разделе «Базовых настроек» (Simple settings) были добавлены команды, то эти команды сохраняются в файле протокола с названием "simple".
- Если необходимо добавить свой файл, то это возможно при нажатии на кнопку "Add Protocol File".

![](_page_28_Picture_124.jpeg)

• Для удаления своего файла протокола необходимо нажать на оранжевую кнопку "X" в колонке "Delete".

![](_page_29_Picture_276.jpeg)

![](_page_29_Picture_277.jpeg)

#### 5.8.3.3 USB

Данный раздел позволяет конфигурировать устройства, подключенные через порт USB.

- Enable USB I/O API. Активирует/деактивирует работу I/O API через порт USB. По умолчанию отключено.
- User external USB drive to store content (Использование внешнего USB диска для хранения контента). При подключении отформатированного USB диска устройство будет использовать данный диск вместо встроенного хранилища.

Любое USB хранилище, подключенное к устройству, будет отображаться в данном разделе с указанием размера хранилища и статусом его использования.

Если USB хранилище не было активировано, то отображается статус "Not currently in use" (В текущий момент не используется), с данным устройством возможны следующие действия:

- "Publish USB content to HMP internal storage" (Опубликовать контент с USB диска во внутреннее хранилище). Данная кнопка позволяет скопировать контент, находящийся на USB диске, во внутреннее хранилище устройства.
- Format (Форматирование).

Если USB хранилище было активировано, то доступны следующие действия:

- Copy to USB (Копировать на USB). Данная кнопка позволяет скопировать контент с внутреннего хранилища устройства на USB диск.
- Format (Форматирование).
- Disconnect USB storage drive (Отключить USB диск). Кнопка "Disconnect" доступна при использовании USB диска как основного хранилища на устройстве. Рекомендуется использовать кнопку "Disconnect" при отключении USB диска от устройства, особенно если USB диск используется в режиме записи.

LISR

![](_page_29_Picture_278.jpeg)

#### 5.8.3.4 Активация USB хранилища (Activate the USB storage device)

Для настройки использования USB диска, подключенного к устройству, как основного хранилища выполните следующие действия:

- 1. Активируйте функцию "Use external USB drive to store content"
- 2. Нажмите кнопку "Apply"
- 3. Подключите USB диск к устройству. Если USB диск был уже подключен, то переподключите его.
- 4. Подождите несколько секунд и нажмите кнопку "Reload". В данном разделе должно отобразиться, что локальным хранилищем на устройстве является USB хранилище. Возможно, перед использованием потребуется форматирование USB диска.

![](_page_29_Picture_279.jpeg)

#### 5.8.3.5 Форматирование USB хранилища (Format the USB storage)

Кнопка "Format" позволяет отформатировать USB хранилище. Кроме очистки USB диска от данных, данная функция превращает USB диск в постоянное записываемое хранилище на устройстве. Для форматирования USB диска выполните следующие действия:

- 1. Подключите USB диск к устройству и дождитесь его обнаружения.
- 2. Нажмите кнопку "Format. Отобразится сообщение, отображающее проведение форматирования.
- 3. Дождитесь окончания процесса форматирования (зависит от емкости USB диска).
- 4. Отключите USB диск от устройства.
- 5. Переподключите диск к устройству.

# <span id="page-30-0"></span>**5.9 Расширенные настройки приложений (Advanced applications)**

### <span id="page-30-1"></span>**5.9.1 Описание**

На данной странице доступны следующие разделы:

- Interactivity (Интерактив)
- Touchscreen (Сенсорный экран)
- Network API (Сетевое API)
- Webstorage API
- RPC security
- Multiscreen (Многоэкранный режим)
- NTP
- Streaming (Потоковое вещание)
- Firmware
- RPC Concentrator
- Pull Mode

![](_page_30_Picture_22.jpeg)

![](_page_30_Picture_196.jpeg)

### <span id="page-31-0"></span>**5.9.2 Интерактив (Interactivity)**

Раздел позволяет настраивать следующие возможности:

- Максимальное время задержки рендеринга (Maximum rendering latency). По умолчанию 1500мс.
- Поддержка событий от сенсорного экрана и клавиатуры (Accept touchscreen and keyboard events). Включает/отключает обработку интерактивных событий. По умолчанию отключено.
- Ограничение задержки в 60мс при получении событий (Limits latency to 60ms when events are receiving). Включает/отключает повышение скорости отклика при получении интерактивных событий игнорируя время задержки рендеринга. По умолчанию включено.

![](_page_31_Picture_227.jpeg)

## <span id="page-31-1"></span>**5.9.3 Сенсорный экран (Touchscreen)**

Многие сенсорные экраны (или другие устройства ввода возвращающие события в виде абсолютных координат) обычно уже откалиброваны и не требуют дополнительной настройки. Если вы заметили, что сенсорный экран работает не корректно или не очень точно, то необходимо выполнить калибровку:

- 1. Подключите сенсорный экран к устройству через USB порт.
- 2. Откройте раздел 'Advanced Applications' -> 'Touchscreen' в Центре управления устройством.
- 3. Убедитесь, что опция "Accept touchscreen and keyboard events" активирована, иначе активируйте опцию и перезагрузите устройство.
- 4. Нажмите кнопку "Start calibration" (Начать калибровку) и следуйте инструкциям, отображаемым на экране.
- 5. На сенсорном экране отобразятся значения смещения и их необходимо ввести в поля ввода XX, XY, TX, YX, YY и TY в разделе "Touchscreen".

6. Нажмите кнопку "Apply".

![](_page_31_Picture_228.jpeg)

## <span id="page-31-2"></span>**5.9.4 Сетевое API (Network API)**

Данный раздел позволяет настроить работу с Shared Variable Network API на основе RFC8323 (CoAP REST API через TLS-PSK).

В данном разделе доступны следующие опции:

- Enable secure server (Включить безопасный сервер). Нажмите, чтобы включить или отключить защищенный сервер общих переменных.
- Enable legacy unprotected server (Включить устаревший незащищенный сервер). Нажмите, чтобы включить или отключить устаревший незащищенный сервер общих переменных.
- Port (Порт). Настройка номера порта, используемого Network API. По умолчанию 1234.
- Generate Client Config (Создать клиентские настройки). Нажмите для запуска мастера создающего конфигурационный файл для клиентов данного защищенного сервера. Он автоматически настроит

![](_page_31_Picture_229.jpeg)

учетные данные, адрес сервера и, опционально, установит данное устройство как сервер настройки времени. Далее вам необходимо сохранить созданный конфигурационный файл и загрузить на устройства, подключаемые к данному мастер-устройству.

- Upload Client Config (Загрузка клиентских настроек). Нажмите для загрузки клиентских настроек для работы через Network API, созданных мастер-устройством.
- Default network API server address (Адрес сервера Network API по умолчанию). Введите адрес сервера Network API, который будет использоваться, когда общая переменная не указывает его с помощью @-нотации.

![](_page_32_Picture_164.jpeg)

### <span id="page-32-0"></span>**5.9.5 Webstorage API**

В данном разделе вы можете настроить устройсво для возможности получения запросов к хранилищу от другого хоста. Примером использования является web страница, использующая AJAX для чтения и записи переменных (данных локального хранилища) на устройстве.

Для включения данной возможности выберите опцию "Enable security token access to the Webstorage API" отключенную по умолчанию и нажмите кнопку "Apply". Автоматически будет создан токен безопасности в ключе API.

![](_page_32_Picture_165.jpeg)

## <span id="page-32-1"></span>**5.9.6 RPC Security**

В данном разделе вы можете настроить устройство для возможности взаимодействия по RPC. При активации возможности будет автоматически сгенерирован ключ.<br>RPC Security

![](_page_32_Picture_166.jpeg)

### <span id="page-32-2"></span>**5.9.7 Многоэкранный режим (Multiscreen)**

![](_page_32_Picture_167.jpeg)

В данном разделе можно настроить multiscreen ID (идентификатор экрана) подключенного к данному устройству, что полезно, когда устройство подключено к одному из экранов видеостены.

![](_page_33_Picture_189.jpeg)

### <span id="page-33-0"></span>**5.9.8 NTP**

a a cal

Данный раздел позволяет настроить NTP серверы, с которыми устройство будет синхронизировать время по UTC.

- Сервер 1, …, Сервер 5. Введите IP или имя NTP сервера. Установка опции "Monitor only" говорит устройству только обращаться к NTP серверу, но активно не использовать его как источник времени. Это полезно, если данное устройство используется как NTP сервер для других устройств.
- Pause device at startup to wait for NTP servers by (Ставить устройство на паузу при запуске для ожидания NTP сервера). Доступен выбор задержки от 0 до 150 секунд, это увеличивает время загрузки устройства, чтобы обеспечить запуск NTP сервисов до начала работы.

Дополнительно:

- Для использования NTP серверов должна быть включена опция "Automatic time from Internet (NTP)" находящаяся в разделе 'System' -> 'Date&Time'.
- Страница со статистикой работы NTP (NTP Statistics page) показывает статусы работы в верхней части раздела.
- По умолчанию устройство настроено для работы с общедоступными NTP серверами с ресурса ntp.org.
- В устройстве доступен встроенный NTP сервер, поэтому IP адрес устройства может использоваться для синхронизации часов с других устройств, особенно при запусках синхронных проектов без использования внешнего NTP сервера. В данном случае необходимо включить опцию "Monitor only".

![](_page_33_Picture_190.jpeg)

![](_page_33_Picture_191.jpeg)

![](_page_33_Picture_192.jpeg)

**NTP** 

### <span id="page-34-0"></span>**5.9.9 Потоковое вещание (Streaming)**

При проблемах обработки потокового видео и аудио вещания устройством есть возможность записать получаемые потоковые пакеты устройством и отправить их в поддержку SpinetiX для помощи в диагностике проблемы и поиске решений. Потоковые пакеты могут занимать много места в хранилище, поэтому не стоит оставлять данную функцию включенной на долгое время.

- Для запуска записи потоковых пакетов устройством выберите опцию "Capture stream packets'.
- Для окончания записи отключите опцию "Capture stream packets".
- Чтобы скачать записанные потоковые пакеты, нажмите на ссылку под разделом "Streaming Captures". Имя будет состоять из "CAP\_" и набора символов.
- Для удаления записей с устройства нажмите на кнопку "Clear Stream Captures".

![](_page_34_Picture_200.jpeg)

### <span id="page-34-1"></span>**5.9.10 Прошивки (Firmware)**

Данный раздел позволяет настроить следующие опции:

- Server URI. Адрес сервера с обновлениями.
- Automatic updates. Включает/отключает функцию автоматического обновления прошивки устройства с сервера.
- Update time. Время, когда проводить автоматическое обновление.

Firmware

![](_page_34_Picture_201.jpeg)

## <span id="page-34-2"></span>**5.9.11 RPC Concentrator**

Данный раздел позволяет настроить следующие опции:

- Enable RPC Concentrator. Включает/отключает работу функции RPC Concentrator.
- Concentrator uri. Адрес RPC концентратора.
- Pooling interval. Задает частоту обращения к RPC концентратору. Обычно значение между 10сек и 120сек.
- Notification only. Выберите данную опцию, если вы не хотите, чтобы RPC концентратор отправлял команды устройству. В данном случае RPC концентратор будет принимать только информацию ready(), restarted() и pull\_status().

![](_page_34_Picture_202.jpeg)

![](_page_35_Picture_227.jpeg)

![](_page_35_Picture_228.jpeg)

#### <span id="page-35-0"></span>**5.9.12 Pull mode**

Pull mode – механизм передачи контента, в основном используемый для обновления контента по определенным сценариям:

- Устройства находятся в частной сети, закрытой Firewall/NAT и прямой доступ по сети не возможен для обновления контента;
- Устройства установлены в ограниченных условиях (медленное соединение, 4G), где важна устойчивость к сбоям в сети и нужна экономия траффика.
- Контент создается сторонними web-приложениями/CMS.
- Контент должен быть получен из разных источников/серверов, возможно создаваемый различными людьми.

Детальное описание доступно по ссылке: [https://support.spinetix.com/w/images/1/1f/SpinetiX\\_Tech\\_Pull](https://support.spinetix.com/w/images/1/1f/SpinetiX_Tech_Pull-mode.pdf)[mode.pdf](https://support.spinetix.com/w/images/1/1f/SpinetiX_Tech_Pull-mode.pdf)

В данном разделе доступны следующие опции:

- Settings. Включает/отключает данный режим (Pull mode).
	- o From uploaded iCalendar file .ics (Из загруженного файла календаря в формате ics). Данная опция позволяет управлять данным режимом по расписанию файла календаря, загруженного на устройство.
	- o From remote iCalendar file .ics (Из внешнего файла календаря в формате ics). Данная опция позволяет управлять данным режимом по расписанию из файла календаря, расположенного на web сервере. Для данного режима доступна опция "Check calendar every" (Проверять календарь каждые) настраивающая максимальный период повторной проверки файла календаря на изменения. Если календарь содержит событие, находящееся в данном периоде, устройство автоматически проверит обновления перед запуском события (и перезапустит таймер). Поле "Shedule URI" может содержать специальную нотацию *[serial]*, которая автоматически заменяет серийный номер устройства, это удобно в случаях, когда удаленный календарь создается скриптом и зависит от того, какое устройство обращается к нему.

Pull mode

![](_page_35_Picture_229.jpeg)

# <span id="page-35-1"></span>**5.10 Операции (Operations)**

#### <span id="page-35-2"></span>**5.10.1 Описание**

Данная страница позволяет выполнять различные операции по обслуживанию устройства, такие как: обновления прошивок, перезапуск/выключение, режим восстановления, восстановление содержимого по умолчанию или восстановление заводских настроек, форматирование внутреннего хранилища, очистка данных, создание отчетов и т.п.

Страница содержит следующие разделы:

• Firmware Update (обновление прошивки)

![](_page_35_Picture_230.jpeg)

- Maintenance (Обслуживание)
- Reset (Сброс)
- Support (Поддержка)

![](_page_36_Picture_4.jpeg)

### <span id="page-36-0"></span>**5.10.2 Обновление прошивки (Firmware Update)**

При открытии страницы "Operations" происходит автоматическая проверка наличия обновлений прошивки устройства. Если доступна новая прошивка, то появится уведомление о возможности установления обновления.

В данном разделе возможно изменение источника обновления между указанием адреса сервера обновления и USB носителем. Для выполнения ручной проверки обновления нажмите кнопку "Check Now.<br>Firmware Update

![](_page_36_Picture_150.jpeg)

### <span id="page-36-1"></span>**5.10.3 Обслуживание (Maintenance)**

В данном разделе доступны следующие возможности:

- Restart the player (Перезапуск устройства)
- Shutdown Now (Выключение устройства). Также можно нажать голубую кнопку на устройстве в течение 3 секунд.
- Enable ARYA (Активировать ARYA)
- Start the Recovery mode (Запуск режима восстановления).

Выключение устройства от электропитания без выполнения команды выключения может привезти к потере данных или аппаратным проблемам.

Maintenance

![](_page_36_Picture_151.jpeg)

![](_page_36_Picture_152.jpeg)

### <span id="page-37-0"></span>**5.10.4 Сброс (Reset)**

В данном разделе доступны следующие возможности:

- Restore Default Content. Нажатие на данную кнопку замечает текущий контент контентом по умолчанию (т.о. устанавливается белый фон и анимация SpinetiX), также удаляется весь опубликованный на данное устройство контент.
- Reset to Factory Default. Нажатие на данную кнопку сбрасывает все настройки устройства на заводские, но при этом остается текущая установленная прошивка.
- Format the Internal Storage. Нажатие на эту кнопку форматирует хранилище, содержащее контент. Данная функция требуется при возникновении ошибок встроенного хранилища. Опция не работает на внешних хранилищах.

Дополнительно данный раздел позволяет:

- Logs. Удаляет все журнальные файлы с устройства. Может понадобиться при диагностике проблем в работе.
- Cache. Удаляет все закэшированные файлы из хранилища. Может понадобиться после сетевых сбоев.
- Clock calibration. Очищает калибровку встроенных часов. Может понадобиться после сетевых сбоев.
- Web storage. Очищает web хранилище, используемое JavaScript. Может понадобиться при возникновении ошибок в работе скриптов.
- Splash screen. Устанавливает предустановленные заставки на устройстве .
- Touchscreen calibration. Восстанавливает стандартные настройки калибровки сенсорных экранов.
- Firmware updates server. Устанавливает стандартные серверы обновлений.<br>
Reset

![](_page_37_Picture_189.jpeg)

### <span id="page-37-1"></span>**5.10.5 Поддержка (Support)**

В данном разделе можно создать отчет по работе устройства, который обычно требуется для обращений в службу поддержки SpinetiX для анализа сбоев работе устройства.

Для создания расширенного отчета, например, при подозрениях в работе прошивки или встроенного хранилища устройства выберите опцию "Generate extended report".

![](_page_37_Figure_19.jpeg)

![](_page_37_Picture_190.jpeg)

# <span id="page-38-0"></span>**5.11 Журналы (Logs)**

#### <span id="page-38-1"></span>**5.11.1 Описание**

Устройства имеют систему журналирования, которая записывает все события, которые возникают в процессе работы. Несколько файлов журнала записываются одновременно, от общих журналов высокого уровня, которые записывают информацию о рендере контента и сетевой активности, до сложных низкоуровневых, генерируемых операционной системой.

На данной странице доступны общие журналы, т.к. они доступны пользователю для оценки производительности и устранения неполадок.

Системные журналы включены в отчет устройства – в случае возникновения проблем в работе, необходимо создать и отправить отчет (не отдельные файлы журналов) в службу поддержки SpinetiX.

![](_page_38_Picture_6.jpeg)

### <span id="page-38-2"></span>**5.11.2 Общие журналы**

5.11.2.1 Доступ к общим журналам

Доступ к журналам устройства может быть осуществлен несколькими способами:

- Откройте Центр управления и перейдите в раздел Журналов (Logs)
- Откройте в браузере адрес [http://HMP\\_address/log/.](http://hmp_address/log/) Доступ по ссылке может быть закрыт правами на мониторинг устройства.
- Настроить загрузку устройством журналов на удаленный Web сервер с использование Scheduled Upload или Pull Mode.
- Откройте журнальный файл, созданный устройством в папке \srv\raperca\log\.

#### 5.11.2.2 Ведение журналов (Logs maintenance)

- Ротация журналов происходит каждые 24 часа, это позволяет избежать очень больших журнальных файлов и помогает их сортировать по дням.
- Текущие журналы имеют расширение .log (например, info.log, warn.log и т.п.) и находятся в разделе "Current Logs" (за исключением журнала accounting.log).
- Журналы за предыдущие 7 дней продолжают храниться в номерных архивах (например, info.1.log.gz, info.2.log.gz и т.д.) и находятся в разделе "Backup Logs" (кроме журналов accounting). Журналы старше 7 дней автоматически удаляются.
- Ведение журналов (ротация и очистка) производится каждый день в полночь, поэтому важно оставлять включенным устройство круглосуточно. Если устройство не будет включено в полночь, то после включения данные будут добавляться в те же журналы, которые использовались до выключения устройства. Данная ситуация может негативно повлиять на производительность устройства.

Ручная очистка журналов может быть выполнена на странице "Operations".

![](_page_38_Picture_239.jpeg)

#### 5.11.2.3 Страница журналов (Logs page)

На странице журналов (Logs) Центра управления устройством можно получить доступ к ряду журналов высокого уровня, сгруппированных в несколько разделов:

- Accounting Logs (Журналы учета). Перечень журналов, содержащих информацию о воспроизведенном контенте за текущий день и архивы журналов за предыдущие 7 дней.
- Current Logs (Текущие журналы). Перечень журналов за текущий день в текстовом формате.
- Backup Logs (Резервные копии журналов). Перечень журналов за предыдущие 7 дней в архивных файлах.

Также в списках журналов отображается их размер и дата их записи.

![](_page_39_Picture_107.jpeg)

Current

![](_page_39_Picture_108.jpeg)

**Backup** 

![](_page_39_Picture_109.jpeg)

![](_page_39_Figure_12.jpeg)

#### **accounting.log**

Журнал accounting.log содержит записи воспроизведенных медиа элементов. Формат файла следующий:

![](_page_39_Picture_110.jpeg)

#### *ДатаВремя Событие Ресурс Тип Длительность*

#### **player.log**

Файл player.log содержит всю информацию о работе рендеринга на устройстве, в данном журнале также содержится полезная информация о счетчиках производительности устройства, включая загрузку процессора и пропуски кадров. В данном журнале используется следующий формат данных: *дд-мм-гггг чч:мм:сс Уровень\_журналирования – информация*

#### **uploader.log**

Данный журнал содержит информацию о загрузках по расписанию, Pull mode и RPC, т.е. подробной загрузке проектов на устройство и загрузке журналов на удаленный сервер. Основные ошибки:

- Данная ошибка характерна для сервера, отвечающего на запрос по WebDAV PROPFIND HTMP страницей вместо фактических данных. Это происходит если сервер перегружен и возвращает HTML страницу с предупреждением. Формат записи следующий: *Файл Строка X Колонка XX ' Opening and ending tag mismatch: META line X and head' (Domain 1 Code 76)*
- При использовании удаленного файла календаря (.ics) для управления режимом Pull Mode возникает ошибка, если данный файл не может быть получен из-за прокси сервера или удаленного сервера, в таком случае в журнале появится следующая запись: *Bad request : 'http://[path\_to\_ics\_file]/[filename.ics]' -> 403: Forbidden*

#### 5.11.2.4 Устранение неполадок (Troubleshooting)

#### **raperca-crash.log**

Данный журнал появляется в случае, если устройство перезагружается в связи с проблемами, связанными с воспроизведение контента.

#### **uploader-crash.log**

Данный журнал появляется в случае, если возникает проблема с извлечением контента.

#### **Проблемы с памятью (Memory thrashing)**

Проблемы с памятью могут возникать, когда воспроизводимый контент требует больше памяти, чем доступно. Обычно это связано с большим количеством объектов (файлов) которые необходимо одновременно хранить в памяти. Для решения этой проблемы необходимо оптимизировать контент (проекта) для снижения одновременно используемого количества объектов, хорошей практикой является создание контента с использованием jSignage/JavaScript, вместо использования Elementi (которая проще в использовании, но увеличивает количество открытых объектов).

Данная ошибка отображается одновременно в двух журналах info.log и warn.log в формате:

*дата ERROR spx.player – thrashing detected (…)*

содержит несколько записей содержащих информацию с разделами о malloc, meminfo, memory map и заканчивая:

*дата FATAL spx.player – detected memory thrashing, exiting player* 

![](_page_40_Picture_227.jpeg)

# <span id="page-41-0"></span>**6. ИНДИКАЦИЯ СВЕТОДИОДОВ НА УСТРОЙСТВЕ**

# <span id="page-41-1"></span>**6.1 Описание**

На устройствах HMP400 присутствует 4 светодиода (питание, системный, сетевые: проводной и беспроводной).

Эти светодиоды могут использоваться для быстрой проверки состояния устройства в зависимости от цвета и частоты мигания.

# <span id="page-41-2"></span>**6.2 Светодиод питания (Power LED)**

Светодиод питания может иметь следующие состояния:

- Зеленый питание подано, все внутренние компоненты работают корректно
- Красный проблемы с питанием устройства
- Голубой когда устройство выключено (shutdown) и может быть безопасно отключено от сети, однако устройство находится под напряжением и его можно включить нажатием синей кнопки.

# <span id="page-41-3"></span>**6.3 Системный светодиод (System LED)**

- Не светится устройство выключено.
- Мигающий зеленый устройство работает корректно (после завершения процесса загрузки)
- Светящийся зеленый (без мигания) такого не должно происходить, если устройство не зависает в процессе загрузки. Отключите питание на 2 минуты, используйте другой блок питания или включите режим восстановления с помощью синей кнопки. Если данные действия не помогли, то обратитесь по гарантийной замене.
- Мигающий красный (четыре раза в секунду) если устройство находится в режиме восстановления

# <span id="page-41-4"></span>**6.4 Сетевые светодиоды (Network LEDs)**

## <span id="page-41-5"></span>**6.4.1 Беспроводная сеть (Wireless network LED)**

- Не светится нет поддержки беспроводного соединения
- Мигающий желтый устройство не полностью сконфигурировано и требует настройки WiFi
- Светящийся желтый устройство настроено, WiFi отключен
- Мигающий красный устройство настроено, но не подключено по WiFi. Причины могут быть следующими: устройство загружается, не найдены настроенные сети WiFi, не прошла авторизация в сети WiFi.
- Мигающий красно-зеленый устройство настроено и подключено по WiFi но не получен корректный IPv4 адрес по DHCP или обнаружен конфликт адресов при использовании статического адреса.
- Светящийся зеленый устройство настроено и WiFi соединение работает корректно.

## <span id="page-41-6"></span>**6.4.2 Проводная сеть (Wired network LED)**

На передней стороне:

- Не светится нет соединения
- Светящийся желтый есть соединение 10/100Mbps
- Светящийся зеленый устройство подключено со скоростью 1Gbps

На обратной стороне (левый индикатор):

- Не светится соединение 10Mbps
- Светящийся желтый –соединение 100Mbps

![](_page_41_Picture_333.jpeg)

- Светящийся зеленый соединение 1Gbps
- На обратной стороне (правый индикатор):
	- Не светится нет соединения
	- Мигающий желтый сетевая активность (передаются сетевые пакеты)
	- Светящийся желтый есть соединение

![](_page_42_Picture_70.jpeg)

# <span id="page-43-0"></span>**7. УСТРАНЕНИЕ НЕПОЛАДОК**

Раздел содержит несколько контрольных списков действий, которые необходимо выполнить для устранения неполадок.

## <span id="page-43-1"></span>**7.1 Нет изображения на экране**

- 1. Проверьте, что экран включен и выбран правильный источник сигнала.
- 2. Перезагрузите устройство и проверьте, что отображается заставка устройства.
- 3. Дождитесь загрузки устройства и убедитесь, что оно работает корректно (системный светодиод мигает зеленым, светодиод питания светится зеленым). Если любой из светодиодов светится красным обратитесь к разделу «Индикация светодиодов».
- 4. Убедитесь, что есть контент для отображения и не включено энергосбережение экрана.
- 5. Проверьте работу с использование другого видеокабеля.
- 6. Проверьте работу с другим экраном, желательно другого производителя.

## <span id="page-43-2"></span>**7.2 Невозможно подключиться к устройству**

- 1. Проверьте, что устройство работает корректно (системный светодиод мигает зеленым, светодиод питания светится зеленым).
- 2. Проверьте что сетевой кабель подключен правильно с обоих сторон
	- a. Если используется один или более коммутаторов, убедитесь, что соответствующие светодиоды мигают, показывая сетевую активность;
	- b. Если устройство подключено напрямую к ПК, и он не поддерживает гигабитное соединение, то убедитесь, что используете кроссоверный кабель.
- 3. Проверьте активность сетевых светодиодов на устройстве.
- 4. Проверьте, что правильно ввели адрес устройства в браузере быстро нажмите и отпустите синюю кнопку для отображения корректного адреса на экране.
- 5. Проверьте, что в браузере не установлено использование прокси сервера, блокирующего доступ.
- 6. Проверьте сетевые настройки на ПК, с которого вы пытаетесь подключиться к устройству.
	- a. Ваш ПК может отображать ограниченное сетевое соединение это не помешает подключиться к устройству;
	- b. Если устройство использует автоконфигурацию IP в диапазоне 169.254.\*.\*, то необходимо вручную назначить IP на вашем ПК из этого же диапазона.
- 7. Проверьте работу с другим кабелем.

# <span id="page-43-3"></span>**7.3 Устройство не запускается**

- 1. Отключите все кабели от устройства.
- 2. Подключите кабель питания.
- 3. Проверьте светодиоды устройства на какую-либо активность.
- 4. Если нет активностей светодиодов, попробуйте другой блок питания. **Внимание**: не используйте сторонние блоки питания.
- 5. Проверьте, что системный (SYS) светодиод мигает зеленым.
- 6. Проверьте кабель к экрану.
- 7. Проверьте сетевой кабель.
- 8. Используйте голубую кнопку на устройстве для сброса к заводским настройкам.
- 9. Используйте голубую кнопку на устройстве для запуска режима восстановления и сбросьте прошивку устройства.

Если данные действия не помогли, то обратитесь к Интегратору или в службу поддержки SpinetiX.

![](_page_43_Picture_277.jpeg)

# <span id="page-44-0"></span>**8. БОЛЕЕ ДЕТАЛЬНАЯ ИНФОРМАЦИЯ**

Более детальную информацию по работе с устройствами SpinetiX можно получить у интегратора или в официальной wiki Вендора по адресу: <u>[https://support.spinetix.com/wiki/Main\\_Page](https://support.spinetix.com/wiki/Main_Page)</u>

![](_page_44_Picture_49.jpeg)